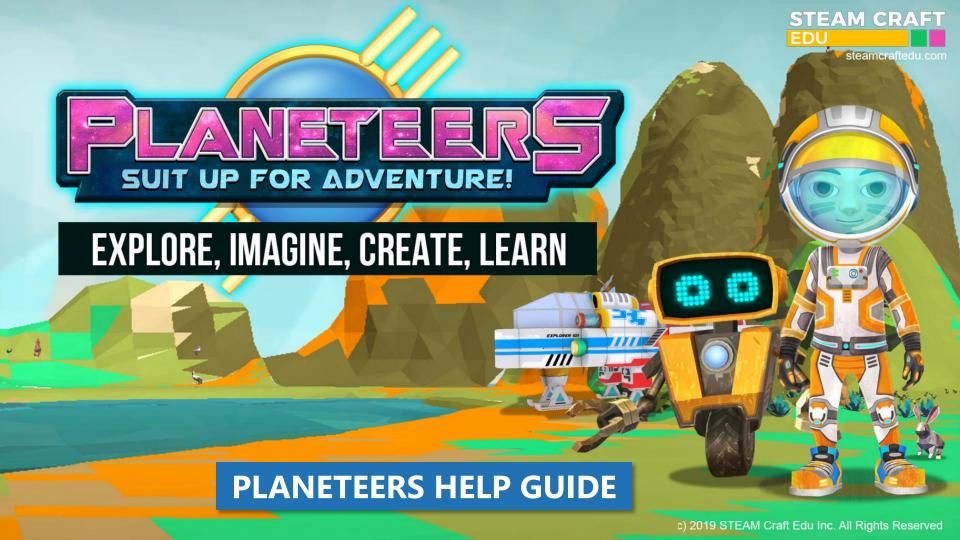

# Help Guide

| PLANETEERS              |
|-------------------------|
| A STEAM CRAFT ADVENTURE |
|                         |

| Contents |                                        | pag |
|----------|----------------------------------------|-----|
| 1.       | Technical Details                      | 03  |
| 2.       | Avatar Controls                        | 06  |
| 3.       | Basic UI and Summary and Quest Tracker | 09  |
| 4.       | Map and Atlas                          | 14  |
| 5.       | Avatar and Robot Energy Dynamics       | 17  |
| 6.       | Questing                               | 22  |
| 7.       | Mining and Terraforming                | 39  |
| 8.       | Camera and Photo Log                   | 43  |
| 9.       | Crafting                               | 46  |
| 10.      | Builder and Painter Tools              | 60  |
| 11.      | Farming                                | 78  |
| 12.      | Blockly Coding                         | 90  |
| 13.      | Quizzes                                | 100 |
| 14.      | Achievements and Mission Computer      | 105 |
| 15.      | Supply Crates                          | 12  |

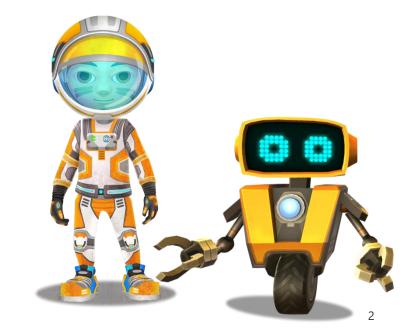

### Planeteers

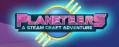

#### MINIMUM Requirements

Follow the steps below to download the latest Planeteers game version for new features, quests and updates. Please see the minimum and recommended specifications below for Windows and Mac.

PC Minimum Specifications: Intel Core i3 2 GHz, 2GB RAM, keyboard & mouse, 16:9 1600x900 screen resolution

Recommended Specifications: Intel Core i5 2 GHz, 4GB RAM, 1GB Graphics Card, keyboard & mouse, 16:9 1600x900 screen resolution

Mac Minimum Specifications: Intel Core i3 2 GHz, 2GB RAM, keyboard & mouse,16:9 screen resolution, Mac OS 10

Recommended Specifications: Intel Core i5 2 GHz, 4GB RAM, 1GB Graphics Card, keyboard & mouse, 16:9 screen resolution, Mac OS 10 or higher

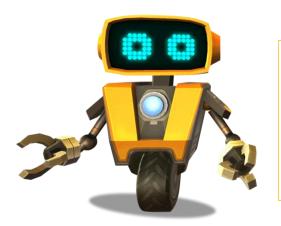

#### Need Help?

If any questions or issues, Please contact our school community support team support@planeteersqame.com

### Planeteers

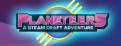

#### License Verification

To access the game, you need to first activate it using a Trial or Paid License. You can get a license via our website at www.planeteersgame.com

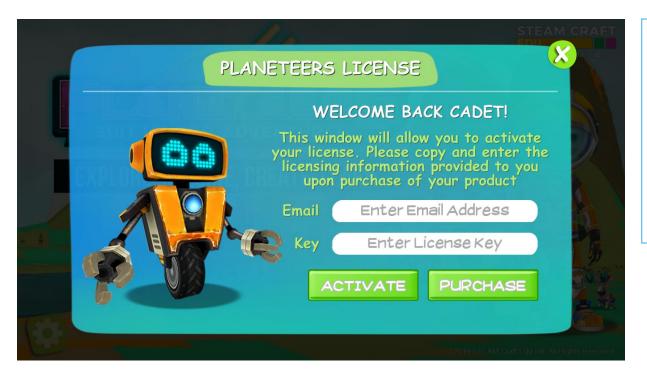

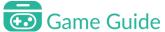

The Trial License gives you access to the game and can be used for 10 game sessions on two devices.

For unlimited access, you can buy the Paid License from our website. It can also be used to activate two devices.

# Quick Play Guide

#### PLANETEERS A STEAM CRAFT ADVENTURE

### Jump in and Play!

Planeteers has an in-game onboarding feature which introduces players to the basic controls and features as part of their first game session. The game also has context sensitive help, hints and a digital game manual.

Mission control and Socket the robot also help guide players. We highly recommend just jumping in and playing the game for 30-45 minutes, building skills via onboarding with Socket at your side!

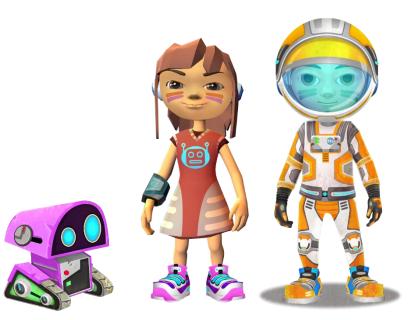

### **Avatar Controls**

#### PLANETEERS A STEAM CRAFT ADVENTURE

#### Introduction

During the game, the avatar can do many things such as walking, running, jumping, and swimming. The avatar can also get in and out of vehicles, drive cars and boats, and fly machines too.

| Action            | Control                                                                    |
|-------------------|----------------------------------------------------------------------------|
| Walking           | Point and hold left mouse button in the direction you would like to walk   |
| Running           | As above but drag the mouse in the direction you would like to run         |
| Jumping           | Spacebar                                                                   |
| Swimming          | Similar to walking, look down to swim to bottom, and up to surface for air |
| Looking Around    | Hold right mouse button and move mouse up/down/left/right to look around   |
| Zoom in or out    | Scroll wheel                                                               |
| Get into vehicles | Click on the cockpit seat twice                                            |
| Exit vehicles     | Press ESC button/Click on the seat twice                                   |

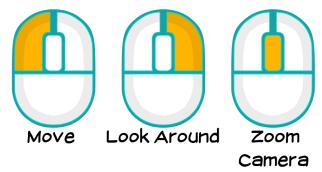

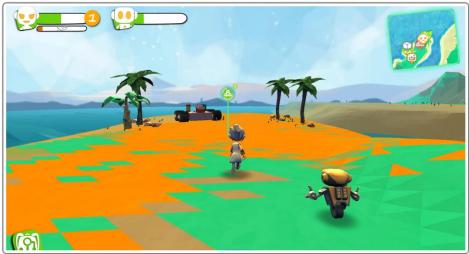

### **Avatar Controls**

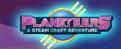

#### Introduction

The avatar can also swim and dive in bodies of water to explore marine life. There are special gears in the game that can be used to extend air duration underwater.

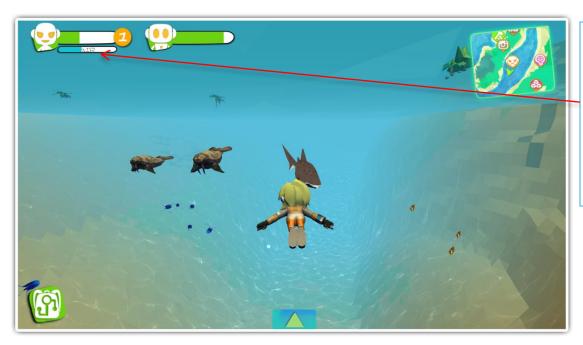

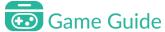

The movement controls are similar when swimming underwater, but the EXP bar will change to the AIR meter. When air runs out while swimming, the avatar will be instantly teleported back to the surface. Swimming also consumes stamina.

### **Avatar Controls**

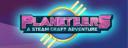

#### Driving a Car, Boat, or Flying Machine

The player must use build mode to make a car/boat/machine using building blocks and action blocks such as an engine, wheel, battery, power core, and steering wheel.

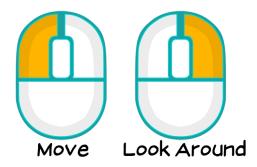

| Action           | Control                                |
|------------------|----------------------------------------|
| Entering vehicle | Double click driver's seat             |
| Driving vehicle  | Point and hold left mouse button.      |
|                  | Spacebar for acceleration.             |
| Exit vehicle     | Press ESC or double click Cockpit Seat |

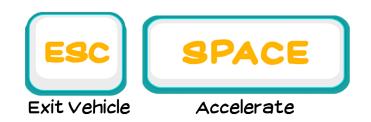

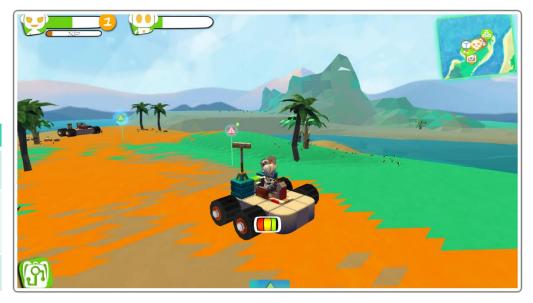

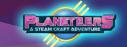

#### Main Game Screen & Controls

Below is a guide to the main game screen icons and their functions.

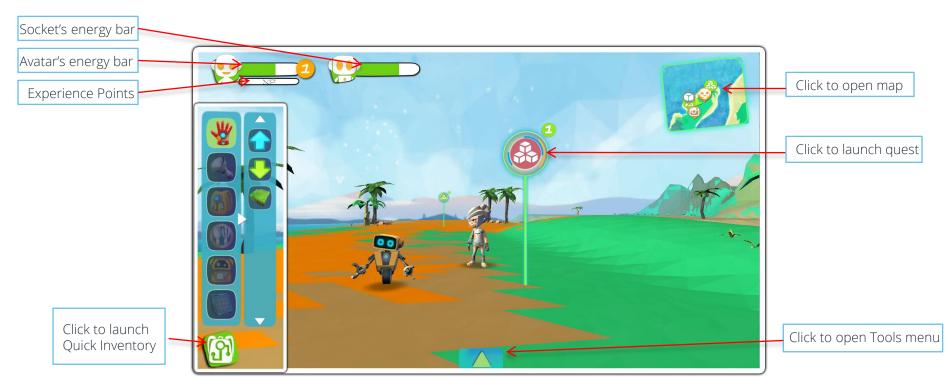

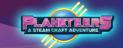

### **Quick Inventory**

Click on the backpack icon to access the Quick Inventory

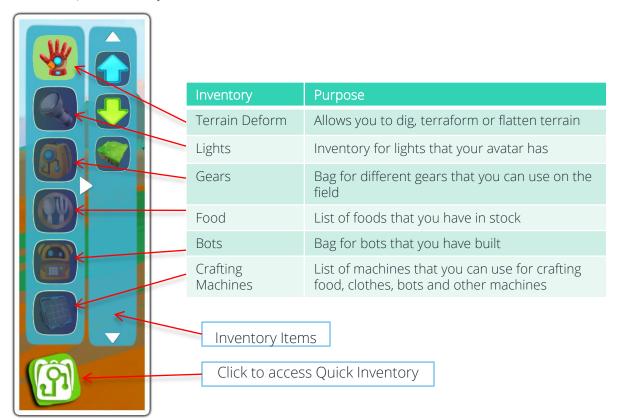

#### PLANETERS A STEAM CRAFT ADVENTURE

#### **Tools Menu**

Click on the up arrow icon to launch the tools menu

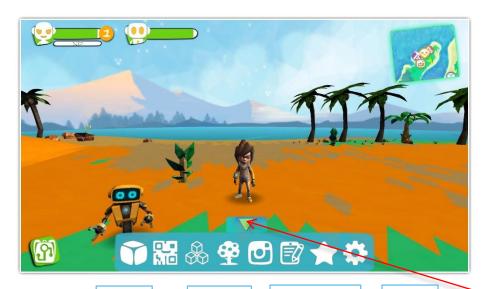

| Tool         | Purpose                                                   |
|--------------|-----------------------------------------------------------|
| Builder      | Build objects, machines, houses & vehicles                |
| Coding       | Code objects, machines & robots with blockly              |
| Crafting     | Craft gears, components, food, bots & animals             |
| Farming      | Farm crops and animals for food                           |
| Camera       | Take and name your pictures and view your picture gallery |
| Mission Log  | Write new mission logs or edit existing entries           |
| Achievements | See active quests, badges and mission computer            |
| Settings     | Change in-game settings for sound and text                |

Coding Farming Mission Log Settings

Builder Crafting Camera Achievements

Click to launch tools menu

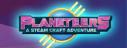

#### **Avatar Customization**

Click on the Avatar's icon or Socket's icon to open the customization menu

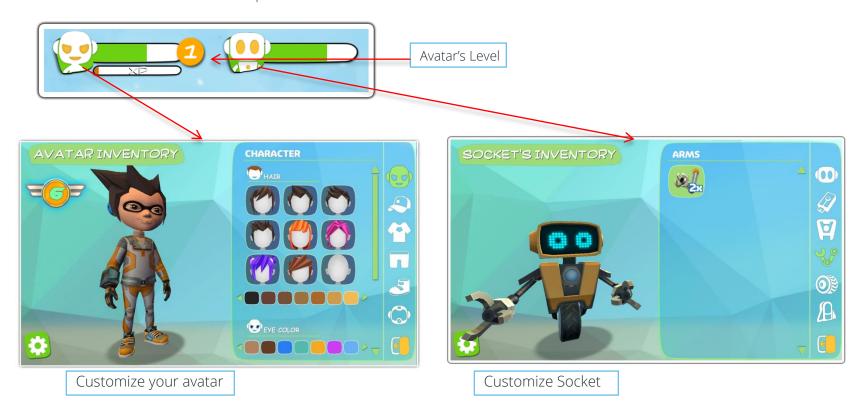

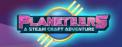

#### Settings

Click on the Gear Icon to access and toggle the game settings. This includes sounds and Alien settings.

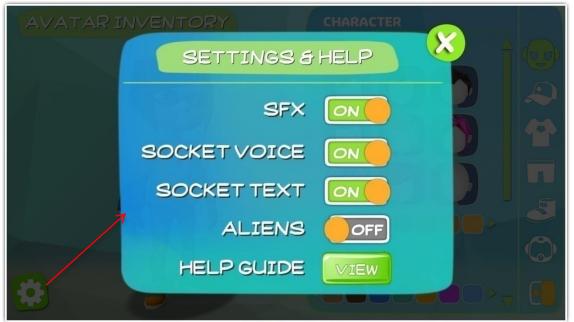

| Settings        | Purpose                                                                                                    |
|-----------------|----------------------------------------------------------------------------------------------------|
| SFX             | Turns game music and other sound effects on/off                                                                                                |
| Socket<br>Voice | Turns Socket's and Mission<br>Control's voice on/off                                                                                           |
| Socket Text     | Turns Socket's and Mission<br>Control's text box on/off                                                                                        |
| Aliens          | Turns the Aliens side story on or off. In Education Edition, this is disabled and can only be enabled with the use of the Teacher's Dashboard. |
| Help Guide      | Shows a layout of all in-game controls                                                                                                    |

# Map and Atlas

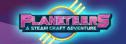

### Map Guide

The map shows avatars location, important landmarks and allows access to other continents via the world map. Crafting a compass will also unlock the Quest Map Tracker feature.

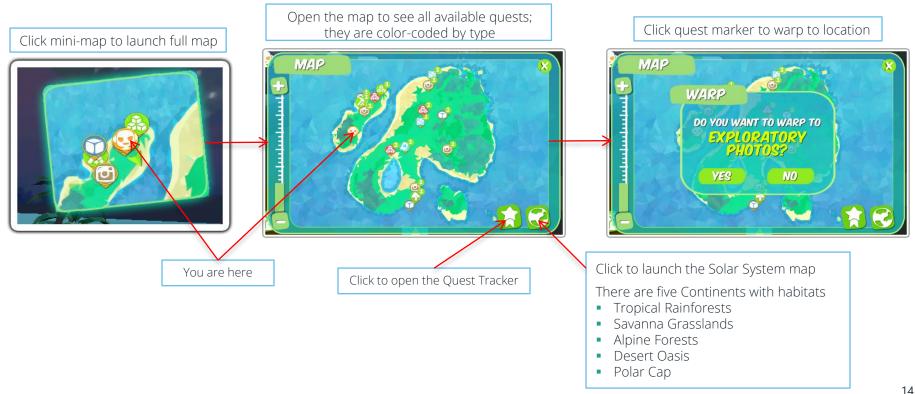

# Map and Atlas

### Opening the Atlas

The Atlas will allow players to move from one continent to another. This also gives them a great view of the entire Solar System. Click on the Home World to take a closer look at the continents.

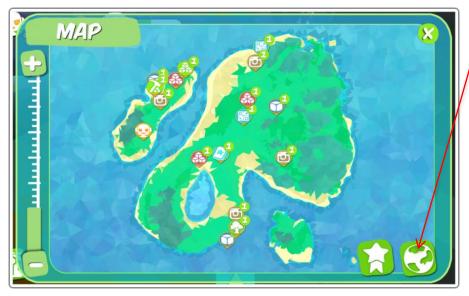

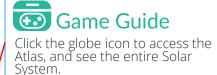

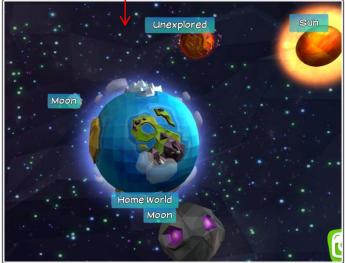

### Map and Atlas

#### Atlas - Home World

Each continent in the Home World is represented by an animal icon. When clicked, it will show the continent's progress and some important factoids. To unlock the next continent, players need to fill up at least 30% of progress in the current continent.

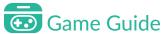

Finishing quest and doing other activities in the continent will slowly fill up this meter. players will get an in-game notification when a new continent is ready for exploration.

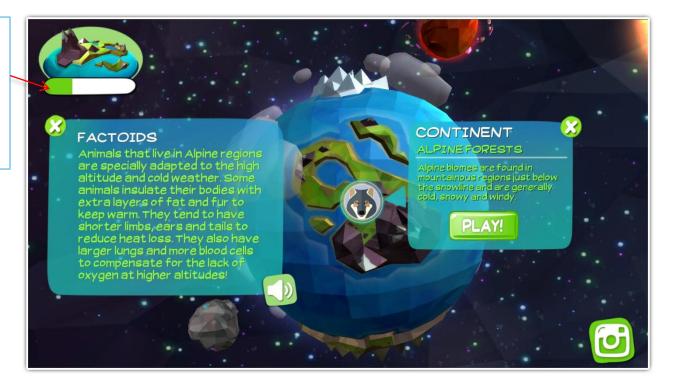

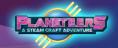

#### Introduction

During the game, the avatar and Socket expends energy as they complete guests and explore the different habitats.

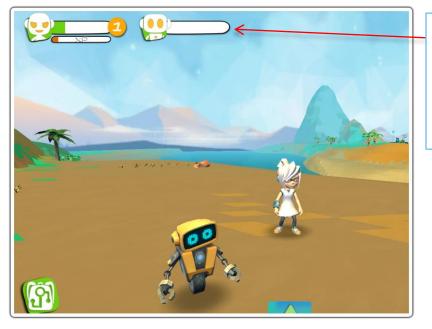

### Game Guide

Avatar & Socket's Energy Bars. The avatar needs food to restore energy. Socket uses solar energy to recharge.

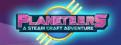

### Day and Night Cycles

Time is also active in-game, making day and night cycles possible. Animals are more active during the day. On the other hand, all lighting gear will automatically turn on during the night, making it the perfect time for stargazing. Depending on the game settings, players can experience alien attacks or supply crates at night.

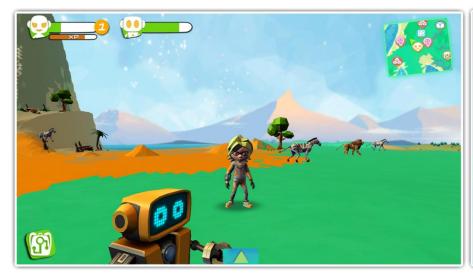

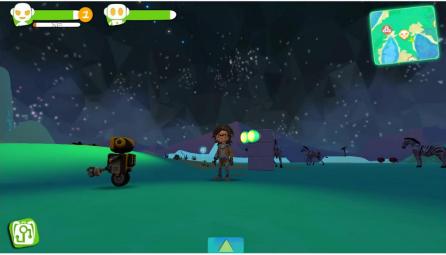

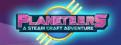

### Types of Weather

Weather can change anytime in this newfound planet, and it has four types: Sunny, Hail, Snow and Rain. Players can tell the difference by closely observing the their surroundings and the weather patterns.

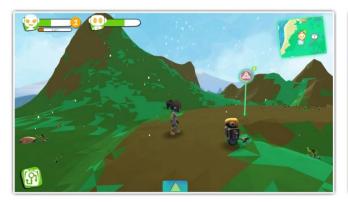

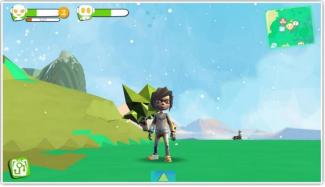

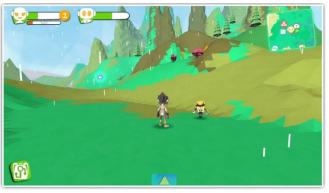

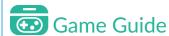

These are the different types of weather. On the upper left, the weather is raining hail. On the upper right, it's snowing. On the bottom picture, it's raining. It's characterized by the following:

- Hail it falls to the ground fast, and hail is round in shape like snow
- Snow falls to the ground much slower than hail
- Rain –raindrops that gradually get stronger

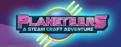

#### Extreme Weather & Energy

The avatar and Socket will lose more energy in extreme conditions like the Arctic and Desert Oasis. This can be minimized by wearing protective clothing and upgrading Socket's chassis.

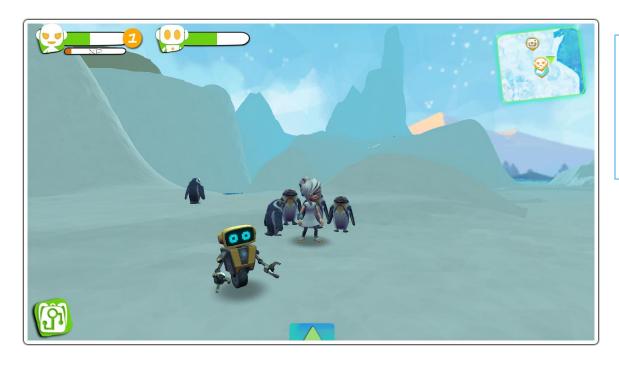

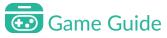

Weather affects the avatar's energy level, just like in real life. Both the avatar and Socket will lose energy faster in extreme environments like snow or heat.

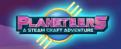

### Sleep & recharging energy

If the avatar and Socket's energy bar is depleted, both will go into sleep mode to recharge their energy levels.

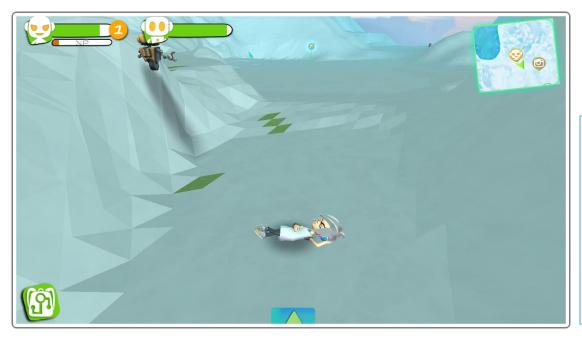

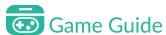

Once they use up all their energy, the avatar and Socket will automatically recharge in sleep mode

Maintain the avatar's energy levels using food.

Maintain Socket's energy by docking the robot with batteries or by launching solar mode.

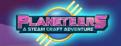

#### **Quest Map Tracker**

Crafting a Compass early on will unlock the Quest Map Tracker. Players can use it to filter out specific quests or paths for easier navigating.

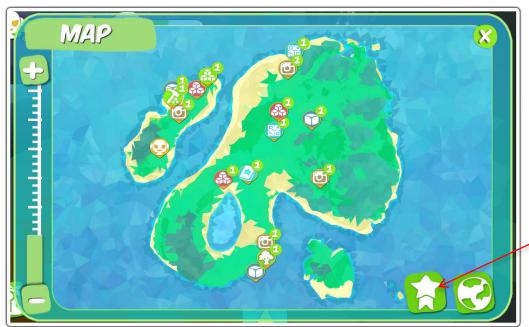

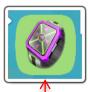

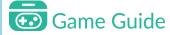

The compass is required to access the Quest Map Tracker. To open the feature, click on the medal icon found beside the Atlas icon.

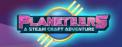

### Filtering Quest Types

To filter, select Quest type to be displayed on the map. The quests in that category will be displayed in sequence in increasing difficulty from 1 to 4.

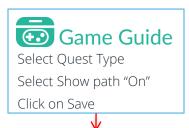

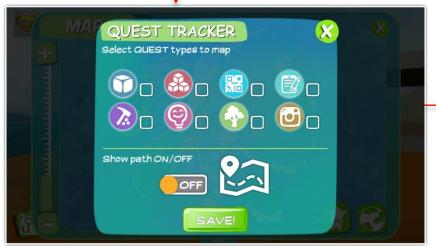

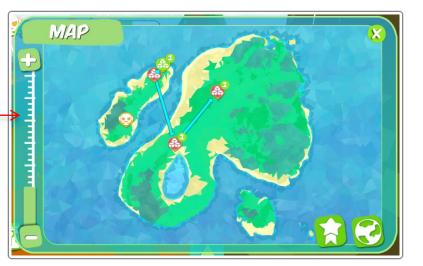

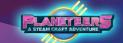

### Quest Icons & Types

Quest category icons are summarized below.

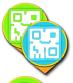

**Blockly Quests** 

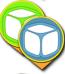

Builder Quests

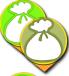

Collecting Quests

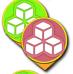

Crafting Quests

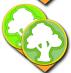

Harvest Quests

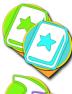

Journal Quests

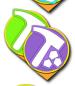

Mining Quests

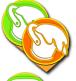

Painting Quests

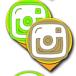

Photo Quests

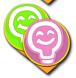

Quiz Marker

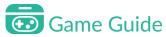

Quests are color coded.

Green icons mean the quest is completed.

Icons 1-4 relate to difficulty level

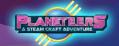

#### Introduction

By completing quests, players learn STEAM concepts and skills and earn experience points (XP) in science, technology, engineering, arts, and math.

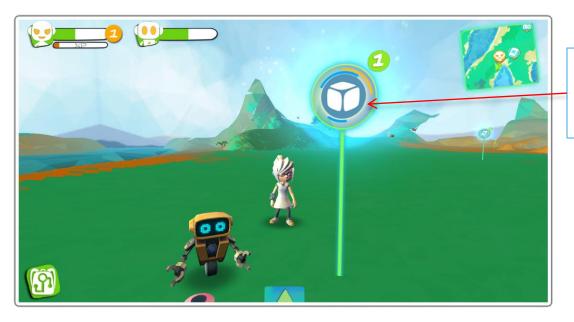

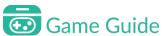

To start a quest, click on the quest marker.

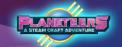

### Starting a Quest

Instructions and fun facts are displayed to help the player complete a quest. Quests types range from easy to difficult levels, from Level 1 to Level 4.

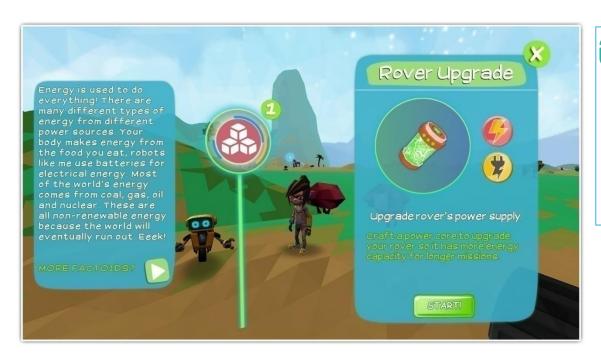

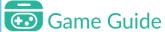

To begin the quest, click on the quest marker on the map and click on "Start" when it appears. Carefully read the instructions given to complete it.

You can click the Play button that will appear to know more fun facts or replay the message.

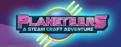

#### Completing the Quest

There are different types of quests that the player will encounter during play. Each quest will provide the player with instructions or hints on how it can be completed.

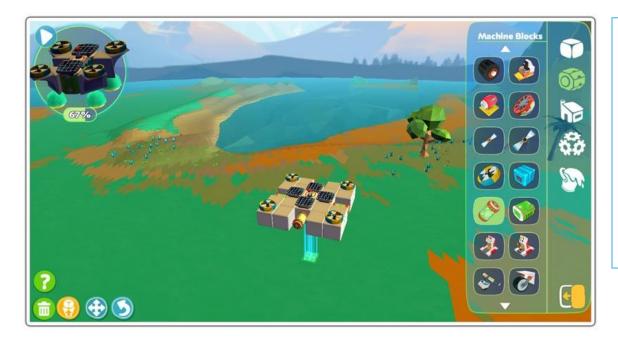

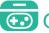

### Game Guide

The quest here is a builder quest, and it requires the player to build a rocket. Players can still complete the guest even if they deviate from the original design to some extent.

#### **Quest Progress Meter**

This meter shows the progress of the quest that you're doing. It is displayed on the upper left side of the screen

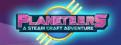

### **Quest Complete!**

Once the player finishes the quest, they are awarded XP for their badges and may also unlock rewards from a reward box.

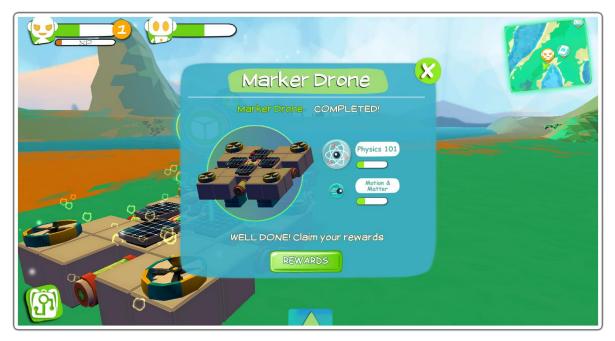

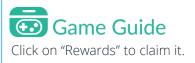

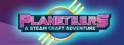

#### **Reward Boxes**

When finishing the quest, there's a chance of claiming a reward. The player has to choose from three boxes containing a random reward.

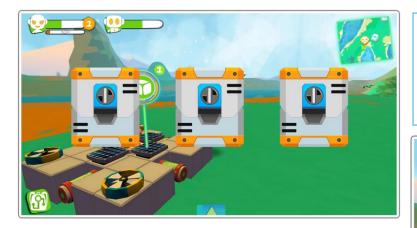

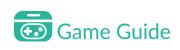

The player has to choose one box from the selection.

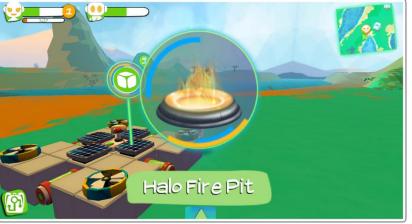

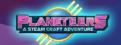

### Leveling Up

Whenever you finish a quest or get achievements, your avatar earns experience points. If you gather enough experience points, your avatar will gain a level. You will also earn rewards when you level up.

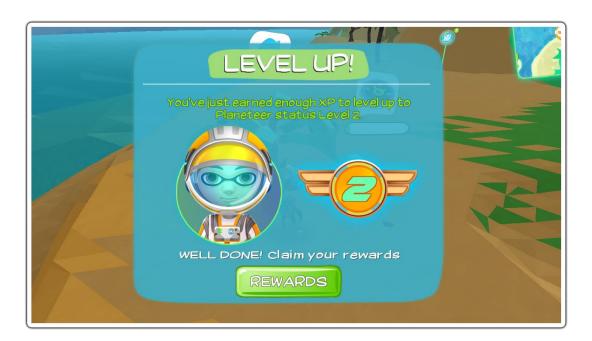

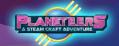

### Leveling Up

Upon reaching certain levels, players will unlock special gadgets to help with their adventure. Some of the unlocked gadgets will be necessary for them to make progress in-game.

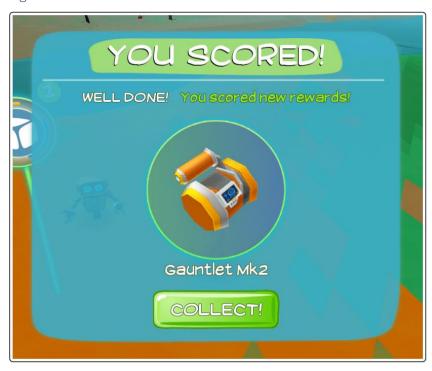

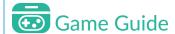

You will unlock many upgrades as you reach higher levels, like new gauntlets to unlock other terraforming skills and special full set costumes.

### **Level Badges**

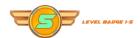

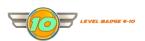

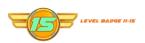

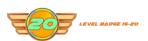

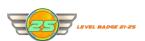

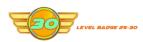

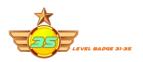

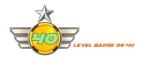

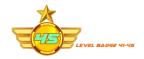

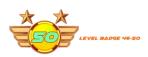

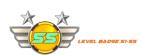

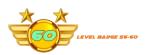

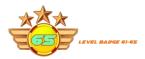

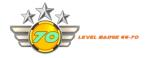

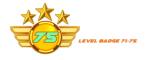

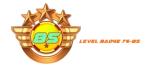

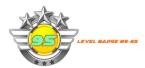

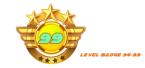

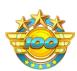

LEVEL BADGE 100

### Game Guide

When leveling up, players will also earn badges respective of their level. Levelling up unlocks rewards that help progress in the game and complete new challenges.

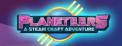

### **Badges**

Your avatar will also get points for a skill badge whenever you finish a quest. Once you get enough badge points, you will earn a badge together with an achievement.

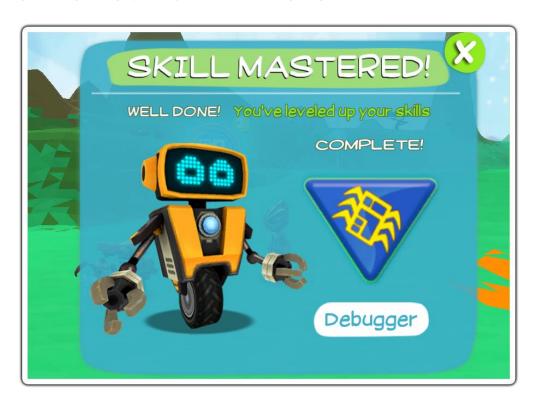

#### LEVEL 1 SCIENCE

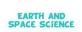

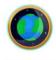

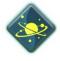

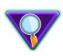

EARTH SCIENCE

SPACE SCIENCE 10

CLASSIFICAT

BIOLOGICAL SCIENCES

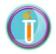

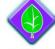

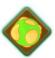

PHYSICAL SCIENCES

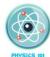

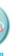

**FAIRN** 

### Questing Badges

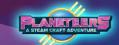

#### LEVEL 1 SCIENCE

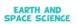

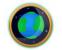

EARTH SCIENCE 101

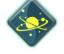

SPACE SCIENCE 101

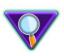

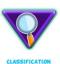

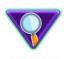

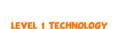

CODING

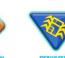

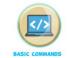

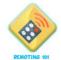

BIOLOGICAL SCIENCES

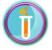

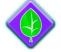

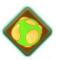

ROBOTICS

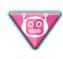

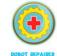

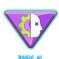

ECOSYSTEM 101

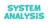

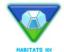

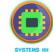

PHYSICAL SCIENCES

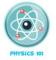

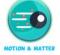

POWER AND ENERGY

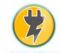

CONSTRUCTION 101

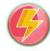

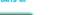

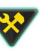

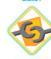

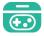

### Game Guide

Badges are organized by STEAM pillar and concept. Players earn badges by completing quests that are scattered throughout the game. Check the badge progress by clicking the Achievement's 'Star' icon in the Tools menu.

### Questing Badges

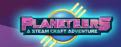

#### LEVEL 1 ENGINEERING

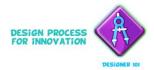

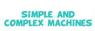

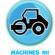

FOOD PRODUCTION

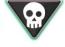

DONT STARVE

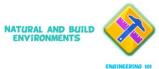

HABITATS 101

NEWBIE FARMER

#### LEVEL 1 ARTS

MUSIC AND SOUND

PHOTOGRAPHY

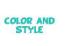

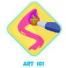

PHOTOGRAPHER

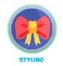

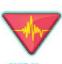

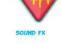

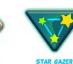

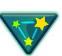

LEVEL 1 MATHEMATICS

CALCULATION

DATA

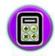

CALCULATOR

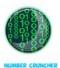

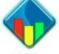

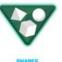

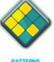

SHAPES AND REPRESENTATION

PATTERNS

### Questing **Coding Badges**

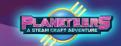

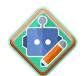

Al Designer

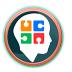

Blockly Master

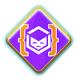

Coding Cadet

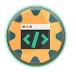

Coding Specialist

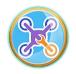

Drone Technician

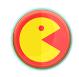

Game 101

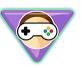

Game Guru

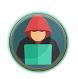

Hacker

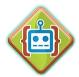

Robotics Coder

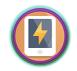

System Engineer

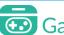

#### Game Guide

Coding Badges are special badges that you can get for mastering Blockly. Each Blockly corresponds to a different set of badges, so try to finish all of them.

## Questing

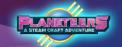

#### Planeteers Badges

Doing different activities frequently on sandbox mode also gives the player points to get Planeteers Badges. These badges measure the mastery of the player in using a feature of the game such as mining, building, etc.

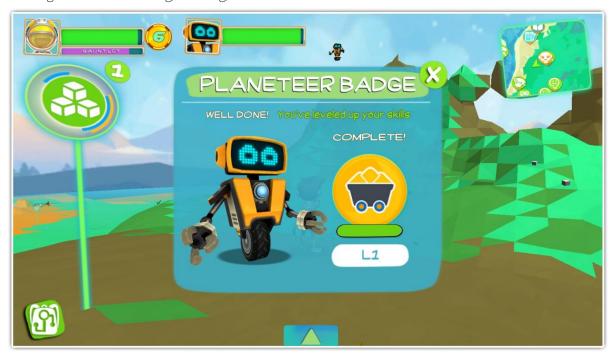

### Questing

### Planeteers Badges

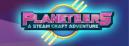

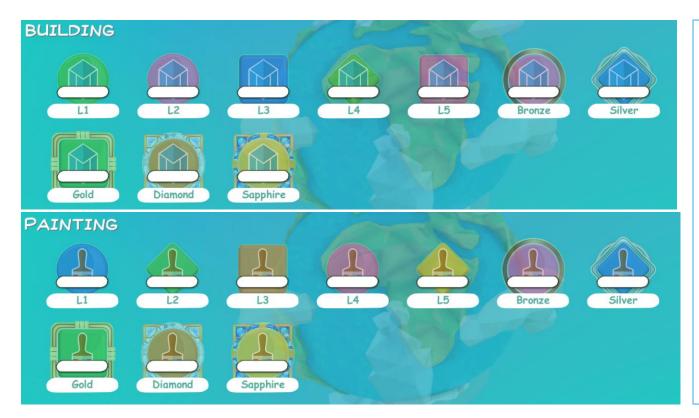

### Game Guide

Planeteers Badges are organized by the different activities in the game. They are ranked from Level 1 to Sapphire badges as seen in the image. The activities that can reward players with badges are:

- Building
- Painting
- Blockly
- Farming
- MiningTerraforming
- Photography
- Mission Logs
- Basic Crafting
- Advanced Crafting
- Robotics
- Alien Strategies
- Mission Time

# Mining & Terraforming

#### PLANETERS A STEAM CRAFT ADVENTURE

#### Introduction

STEAM Craft has powerful mining and terraforming features using the player's gauntlet. Mining is critical for success in the game as the player must. find resources to craft items for building, and other activities.

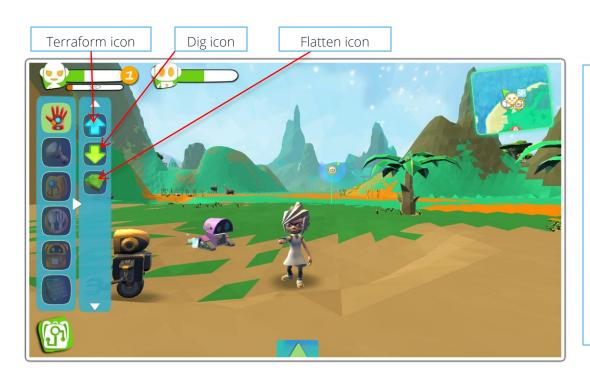

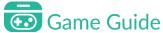

To start mining, you need to access the Terrain Deform option from the Quick Inventory. You can choose from dig, raise or flatten terrain.

Select the dig option and the robot will collect elements and genetic materials from mining. When done, simply click the gauntlet again.

Be mindful of the gauntlet's energy bar. If it depletes, it will need to recharge before terraforming can continue.

# Mining

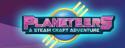

### Elements found by Mining

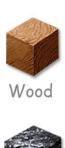

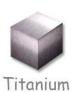

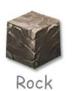

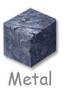

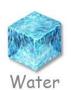

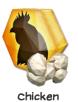

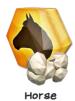

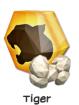

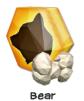

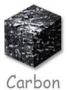

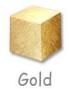

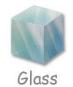

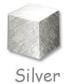

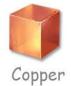

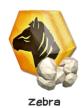

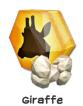

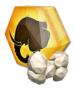

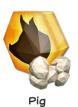

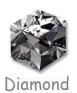

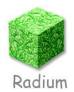

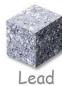

Elephant

40

# Flattening

#### PLANET ERS A STEAM CRAFT ADVENTURE

### Flattening Tool

The gauntlet also has a flattening tool which can be used to repair land which has been mined or flatten terrain in preparation for building.

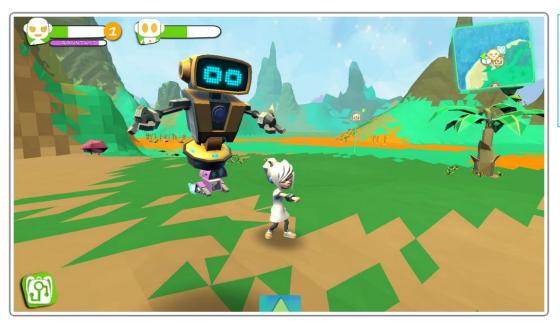

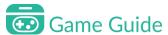

Click on the flattening icon to flatten the land after it has been mined.

# Terraforming

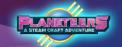

### **Terraforming Process**

Terraforming allows players to sculpt and morph the land. It allows them to completely change the environment by building rocky structures which may include hills, bridges, islands and other terraforming projects.

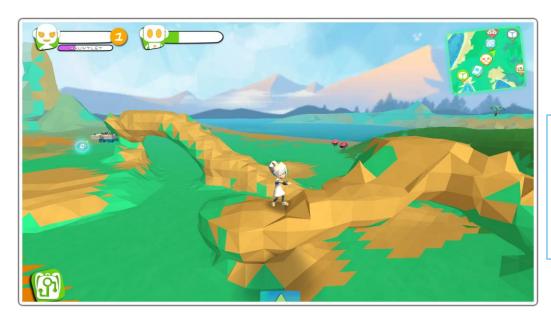

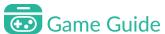

By clicking the Terraform icon in the Terrain Deform, players can start making terrain formations. Controls are the same as mining; sweep the target to terraform.

### Camera

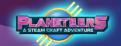

#### Introduction

The camera can be used to take pictures during the game. The pictures taken can then be used in the photo journal.

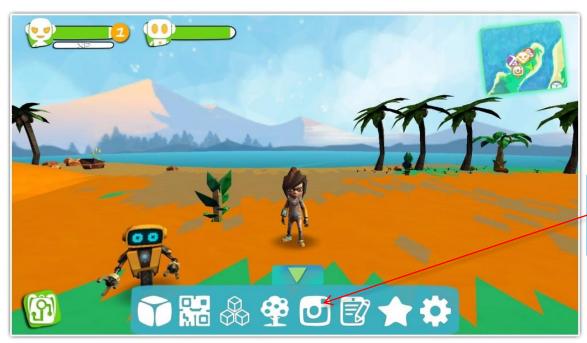

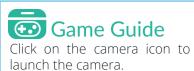

### Camera

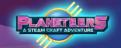

#### Taking a Picture

The camera has a simple zoom and will be enhanced soon with a first person view, selfie mode and a flash for night.

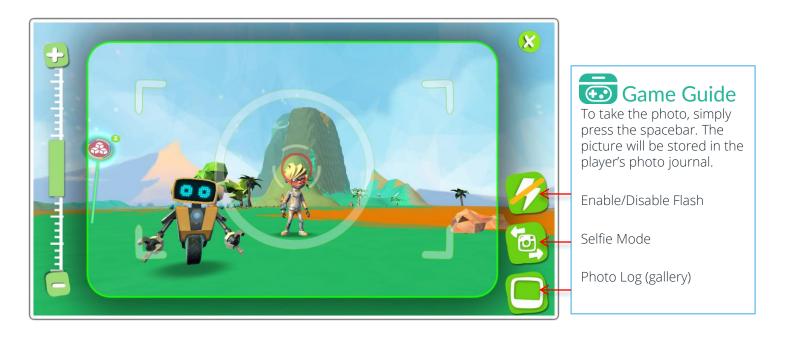

### Camera

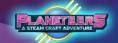

### Photo Log

Photos are stored in the Photo Log. The player may add a title to photos, and attach them to mission log entries.

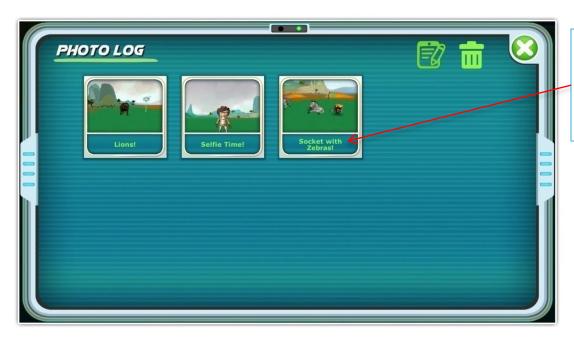

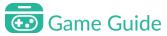

Players can change the name of each photo by clicking on the blank space below the photo thumbnail.

# Crafting Basic Crafting

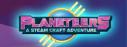

The game has powerful crafting tools, which the player can use to create light, gears, food, make components for the builder and machines, and to upgrade their robot. Crafting can even be used to make more advanced crafting machines, which give players the ability to craft more complex components, foods, bots and even clone animals.

Materials for crafting come from mining, scavenging and farming.

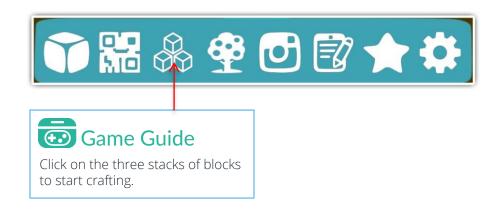

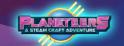

#### **Elements used for Crafting**

Players must mine, scavenge and farm to find the elements below, which are in turn used in crafting to start creating more complex components, useful objects, gears, food and even clone animals.

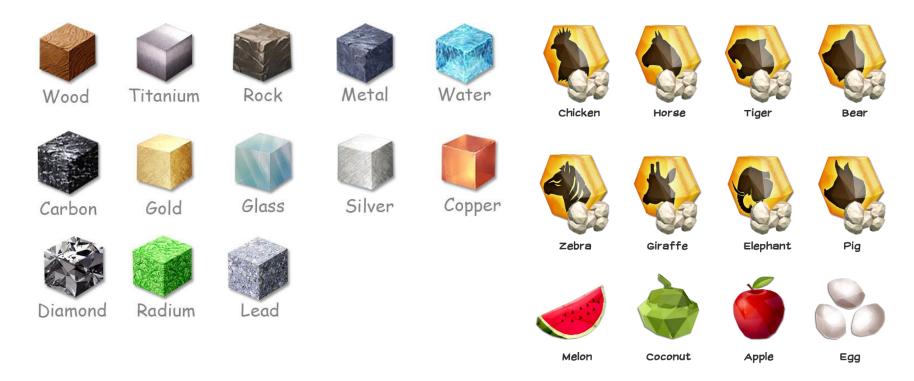

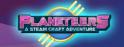

#### Quick Crafting for basic items

The easiest form of crafting is quick crafting, where the item being crafted only requires two ingredients and is done automatically without a crafting grid.

Before they can start crafting, the player must mine, scavenge and farm for elements to use for crafting food, gears and machines.

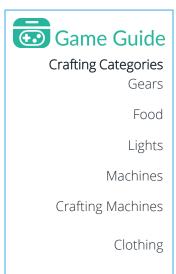

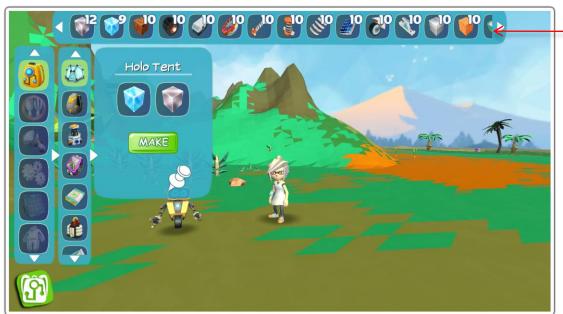

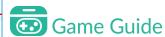

Once the Crafting tool is activated, a top menu displays the elements available in the players inventory for crafting.

Items are sorted automatically depending on the item to be crafted.

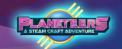

### **Quick Crafting Examples**

Below are some examples of quick crafting in the game.

| Elements           | Product       |
|--------------------|---------------|
| Metal Ore + Quartz | Ground Light  |
| Milk + Wheat       | Bread         |
| Coconut + Coconut  | Coconut Water |

#### PLANETERS A STEAM CRAFT ADVENTURE

### **Advanced Crafting**

Advanced crafting requires 3 or more elements and uses a grid to craft more complex items. Patterns are also used and so not only must the player use the correct combination of elements, but they must be arranged in the correct pattern.

If the player does not get all combinations and patterns correct, then the success rate of crafting will be reduced and they may craft less useful items or byproducts.

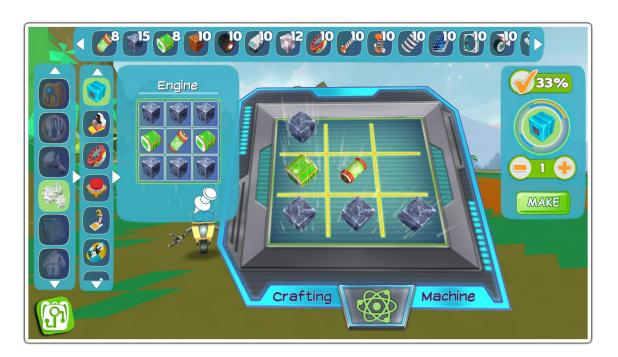

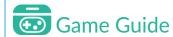

#### **Grid Crafting**

Player forms a pattern on the crafting grid by dragging combinations of materials based on the recipe shown below the Item name.

The Success Meter on the right of the crafting grid shows the chance of success based on ingredients and pattern.

Player can also craft multiples using the -/+ button

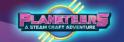

### **Gear Crafting**

Player can craft all kinds of gears for the avatar, for example: compass, comms towers and gauntlet upgrades. These allow the player to do more complex quests and activities in the game and also unlock game features like teleporting, map upgrades etc.

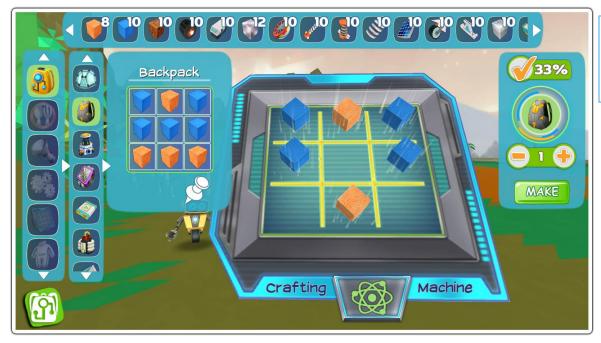

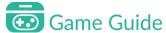

In this example, the player is making a backpack to increase their inventory.

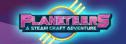

### **Food Crafting**

The player can craft all kinds of complex food from fruits, vegetables, fish, milk and grains. The more complex the food, the more energy it yields when eaten by the avatar.

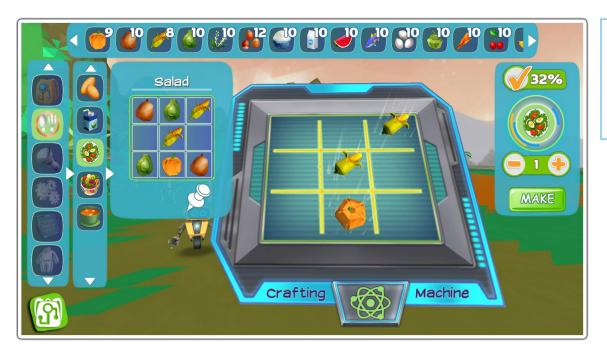

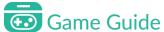

In this example, the player is making a salad, and needs corn, carrots, pumpkin, and other vegetables.

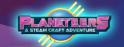

### **Crafting Lights**

Players can also craft lights for tents, houses or base camps.

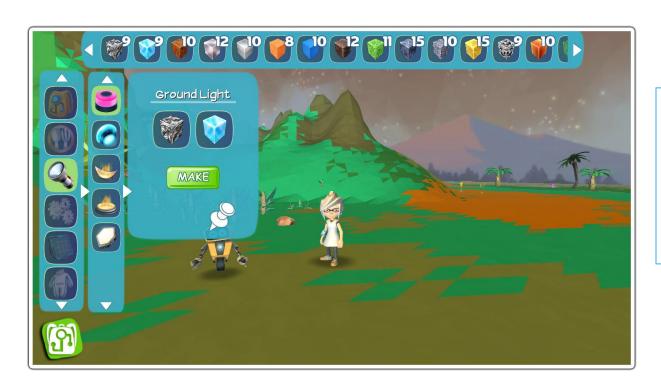

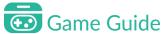

In this example, player is crafting a ground light using glass and oil.

You can also craft Hover Light, Halo Fire, Halo Fire Pit and a Light Pad.

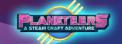

#### **Crafting Machines**

Players can also make simple machines that can be used in the builder to create more complex machines, vehicles, robots and other systems.

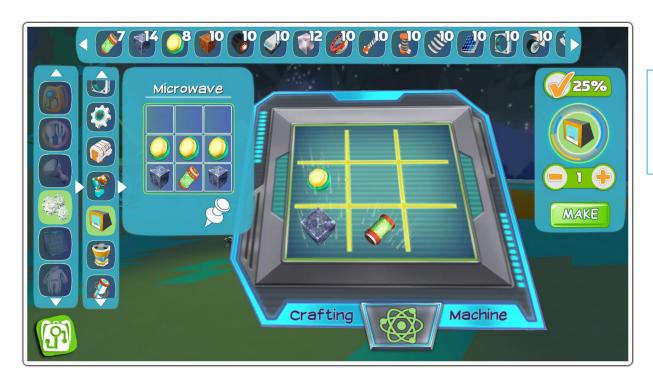

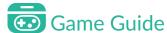

In this example, player is crafting a microwave using a battery, some lights and metal.

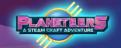

### **Crafting Machines**

Below is the list of machines that the player can craft using the Crafting menu.

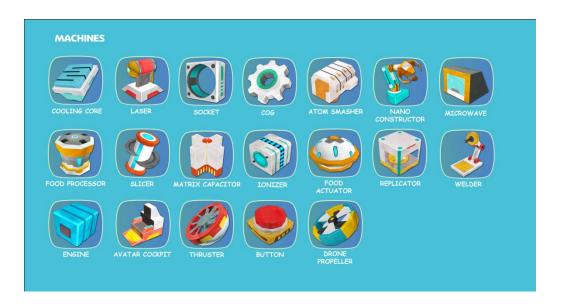

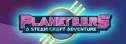

### **Creating Advanced Crafting Machines**

Once the player has mastered quick crafting and advanced crafting, they can also craft Crafting Machines. These machines can be deployed on the field and used to craft more complex food, clothes, machines and many other more. They also provide more options than the basic crafting method.

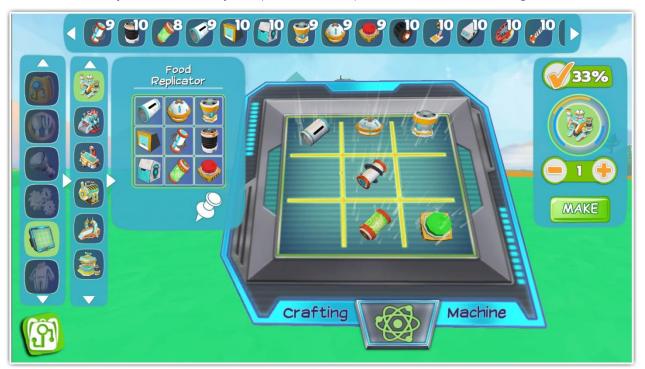

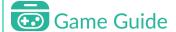

The player can construct 5 advanced crafting machines

- Food Replicator
- Machine Fabricator
- Gear Printer
- Bots Constructor
- Cloning Lab
- Clothes Stitcher

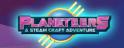

#### List of Machines

Listed below is the complete list of crafting machines that can be made by the player. Once deployed, players can click on the Crafting icon above it to start crafting more complex items in the game.

| Food Replicator                                                          | Machine Fabricator                                                                             | Gears Printing                                                                | Bots Constructor                                                                        | Cloning Lab                                                                                         | Clothes Stitcher                                                                    |
|--------------------------------------------------------------------------|------------------------------------------------------------------------------------------------|-------------------------------------------------------------------------------|-----------------------------------------------------------------------------------------|----------------------------------------------------------------------------------------------------|-------------------------------------------------------------------------------------|
| Creates more complex foods with higher energy value/nutritional content. | Unlocks the ability to<br>make more complex<br>components for new<br>machines and<br>vehicles. | Allows the player to create more advanced gears, including gauntlet upgrades. | Player can create<br>helper bots which<br>they can then<br>program using block<br>code. | Unlocks animal crafting using amber genetic fossils, bones, carbon, and other elements from mining. | Allows players to craft<br>many varieties of<br>costumes, headgear<br>and footwear. |

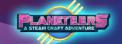

#### **Deploying Crafting Machines**

Since Crafting Machines are bigger, they must be deployed on the field for use. Players can deploy them by accessing the Quick Inventory and selecting Crafting Machines, then dragging its icon to spawn it in game.

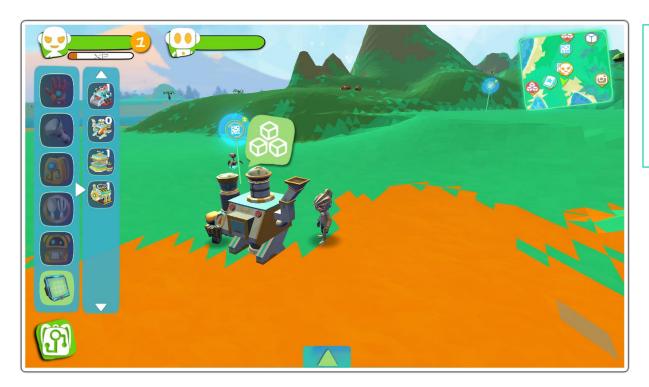

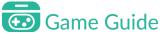

Once on the field, Player will see a bubble with a crafting icon. Click on it to see what each Crafting Machine can craft.

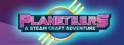

### **Crafting Clothes**

Aside from gears, machines and food, players can also craft clothes using different materials. The list of clothes that you can craft are randomized so you can customize your character's looks.

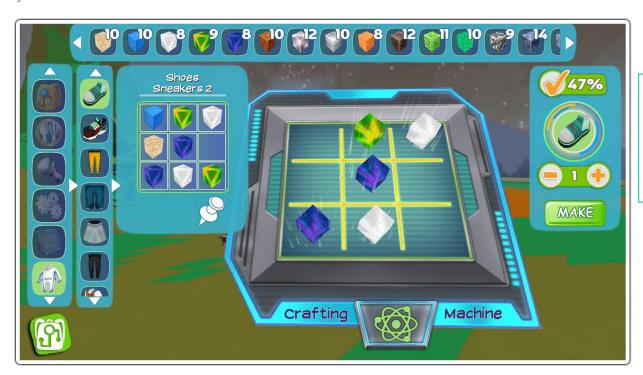

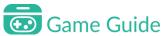

The clothes that appear on the left side are randomized, so keep an eye on what you want your character to wear.

### Builder and Painter Tools

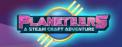

#### Introduction

The builder is a powerful tool that unlocks the ability to build complex projects including vehicles, habitats, bridges and other projects.

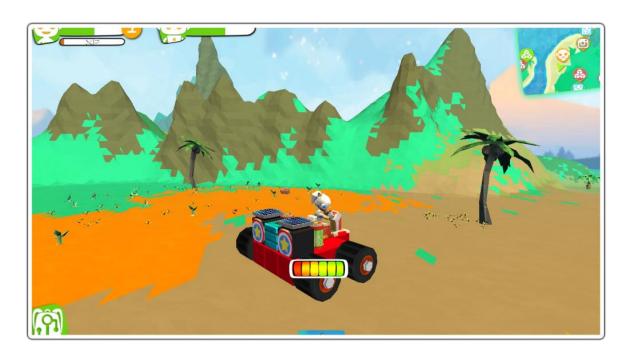

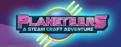

#### Building

In build mode, there is no limit to the player's imagination. Using the building blocks and action blocks, the player can build basically anything.

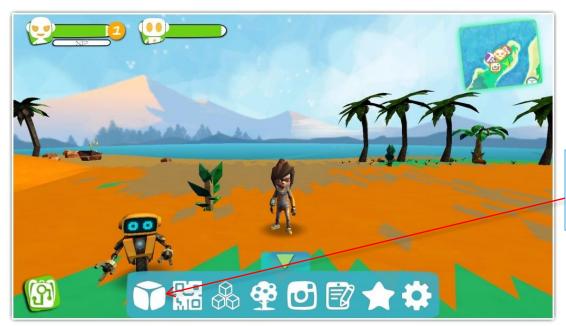

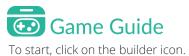

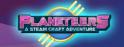

### **Building Blocks**

Building blocks are the foundation to building objects and vehicles. There are several types of building blocks including pyramids, triangles, and cylinders that the player can combine to make objects. Objects are built real time in scene.

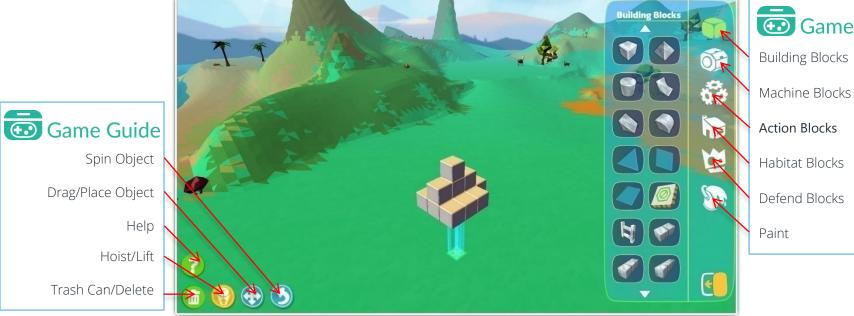

### Game Guide

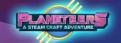

### **Building Blocks**

Listed below are the building blocks that can be used during build mode.

### Game Guide

| Cube           | Pyramid      | <b>P</b> |
|----------------|--------------|----------|
| Cylinder       | Concave      | 96       |
| Triangle       | Pie          |          |
| Pyramid Glass  | Glass        |          |
| Triangle Glass | Anchor Block |          |
| Ladder         | Cube 2       | A        |
| Cube 3         | Cube 4       |          |

| Cylinder 2 | Cylinder 3 |  |
|------------|------------|--|
| Cylinder 4 |            |  |

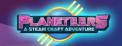

#### **Machine Blocks**

Machine blocks provide players with components for creating different kinds of vehicles including wheels, engines, controllers, and power sources like batteries and power cores. Players can use crafting to get more machine blocks if needed.

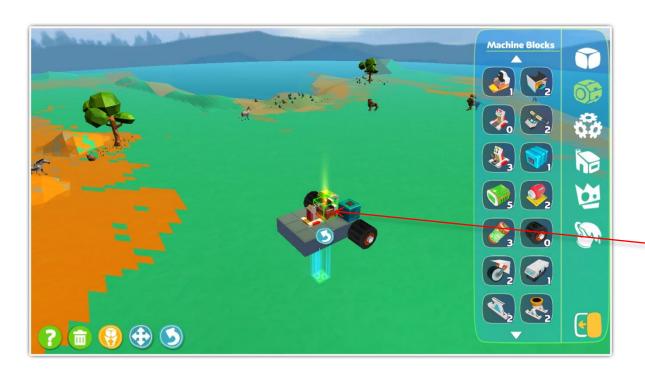

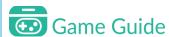

Don't forget to face the cockpit seat to the direction you want to navigate.

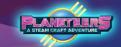

#### **Machine Blocks**

Listed below are the machine blocks that can be used during build mode.

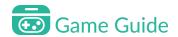

| Cockpit        | Bike Seat   |                       |
|----------------|-------------|-----------------------|
| Steering Wheel | Bike Handle | <b>1</b> 0 <b>2</b> 2 |
| Joystick       | Engine      | <b>3 1</b>            |
| Battery        | Booster     | <b>5 2</b>            |
| Power Core     | Wheel       |                       |
| Mono Wheel     | Tracks      | <b>2</b>              |
| Ski Blade      | Dual Ski    | <b>1 2 2 2</b>        |

### Game Guide

| Propeller               | Big Propeller      |                  |
|-------------------------|--------------------|------------------|
| Helicopter<br>Propeller | Airplane Turbine   | / <sub>2</sub> > |
| Drone Propeller         | Turbo Prop         | <b>3</b>         |
| Suspension              | Spring             | <b>2</b> (3      |
| Airplane Right<br>Wing  | Airplane Left Wing |                  |
| Airplane Right<br>Wing  | Airplane Left Wing |                  |
| Airplane Tail           | Cockpit S          |                  |
| Cockpit M               | Cockpit XL         |                  |

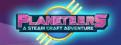

#### **Action Blocks**

Action blocks provide players with functional items that they can add to their project these include solar panels, mechanical knees, swivels, and other objects that will enable them to build vehicles, houses, and other projects. Players can use crafting to get more action blocks if needed.

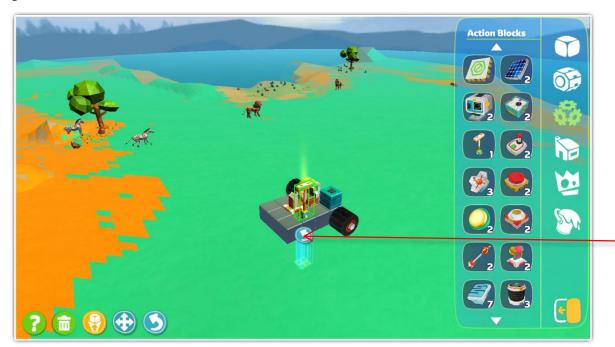

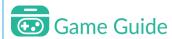

Click the arrow to rotate a specific object or click the object to rotate.

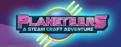

#### **Action Blocks**

Listed below are the action blocks that can be used during build mode.

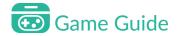

| Anchor Block   | Solar Panel |
|----------------|-------------|
| Camera         | Sensor      |
| Data Link      | Controller  |
| Satellite Dish | Button      |
| Light          | Robot Hub   |
| Lightning Rod  | Laser       |
| Cooling Core   | Pump        |

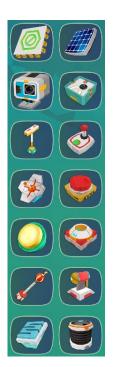

### Game Guide

| Pipe          | Connector Pipe  |
|---------------|-----------------|
| Swivel        | Mechanical Knee |
| Finish Flag 1 | Finish Flag 2   |
| Finish Flag 3 | Finish Flag 4   |
| Marker Flag 1 | Marker Flag 2   |
| Marker Flag 3 | Marker Flag 4   |

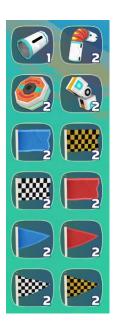

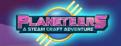

#### **Habitat Blocks**

These blocks allow the players to build habitats.

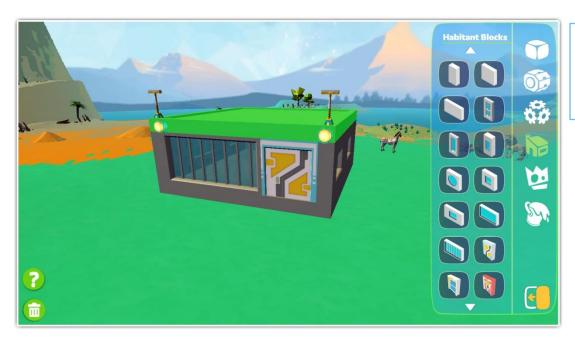

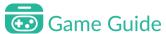

Habitats blocks include foundations, walls, windows, doors, and roofs.

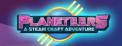

#### **Habitat Blocks**

Listed below are the habitat blocks that can be used during build mode.

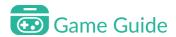

| Platform                | Flat Roof                    |
|-------------------------|------------------------------|
| Roof                    | Inclined                     |
| Wall 2x4                | Wall 4x4                     |
| Wall 8x4                | Cross Window 2x4             |
| Full Window 2x4         | Small Window 2x4             |
| Round Window<br>4x4     | Square Window<br>4x4         |
| Rectangle Window<br>6x4 | Full Rectangle<br>Window 8x4 |

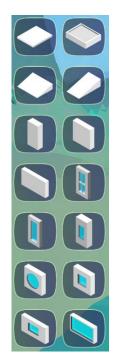

### Game Guide

| Grill Window 8x4 | Yellow Door |
|------------------|-------------|
| Blue Door        | Red Door    |

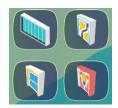

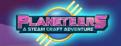

#### **Defend Blocks**

These blocks allow the players to build defensive systems to keep alien intruders away by using light energy. They can lay traps and force fields in advance to avoid having their builder parts stolen.

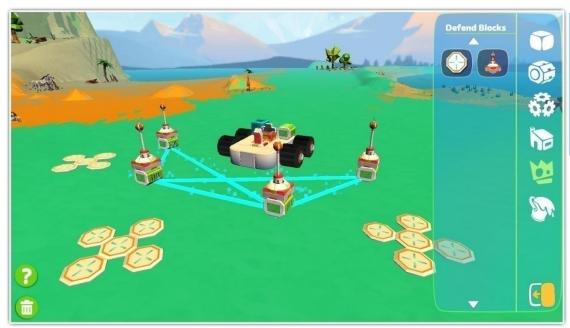

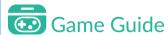

Force fields can be connected to form a barrier that keeps alien intruders away. Be sure to connect active batteries to keep them powered up.

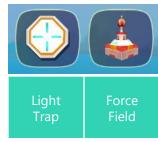

### Painter Tools

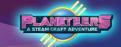

#### Paint

Once done building, the player may customize using paint and choosing from the different colors in the color wheel. The player can choose from the paintbrush or the bucket of paint. There is also an eraser tool.

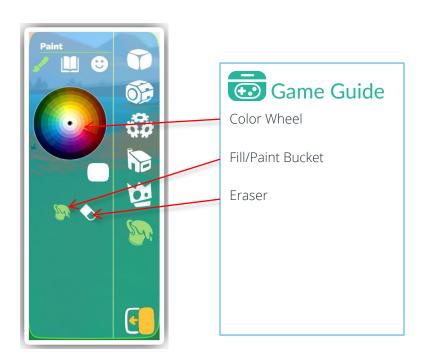

### Painter Tools

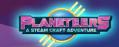

#### **Texture Library**

Aside from using paint, the player can also change the texture of their creation. Choose from different textures like oak, brick, silver, and metal bronze.

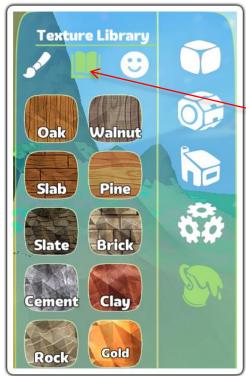

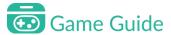

Click on the book icon to launch Texture Library. Click and drag texture onto object to apply.

Applying different textures will give blocks different properties. For example, applying cement will make a block heavy while applying pine will make a block lighter and float in water. Also, applying a camouflage texture will make the block invisible to aliens at night.

### Painter Tools

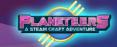

#### Sticker

Aside from colors and textures, the player can also add stickers to creations.

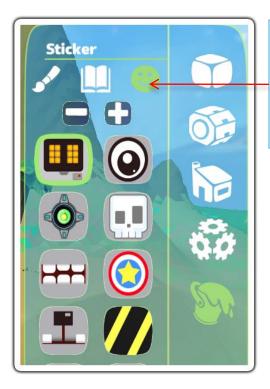

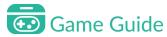

Click on the smiling face icon to launch the Stickers. Click and drag sticker onto object to apply.

## **Energy Dynamics**

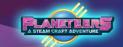

#### **Builder Power Sources**

When building a vehicle or machine, a power source is need. There are two types of power sources, a power core and battery.

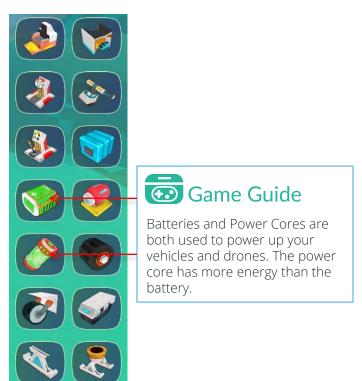

## Energy Dynamics

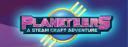

#### Using Batteries & Power Cores

Over time energy will be depleted from the power core or battery.

These can be recharged using solar panels.

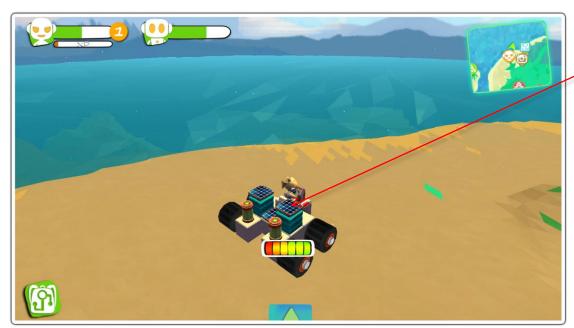

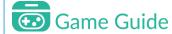

To charge the battery or power core, simply choose a block and attach solar panels to it. The solar panels will absorb the sun's rays to generate electricity, replenishing energy.

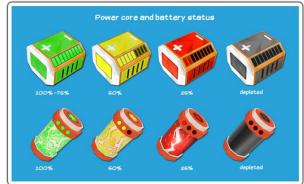

# Physics

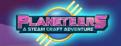

#### **Simulated Physics**

When building, real world physics is applied. The player needs to consider properties like mass, power, gravity and buoyancy. For example, if the player builds something with a wooden texture like oak, it will float in water. On the other hand, if the texture chosen was metal or concrete it will sink.

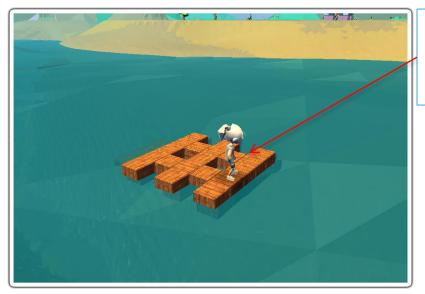

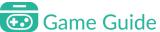

Buoyancy is applicable in the game. Here a raft made of wooden blocks floats in water.

# Physics

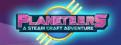

#### **Simulated Physics**

When building machines like vehicles and helicopters, simple physics is applied in game. Payer must consider mass, gravity, friction and other forces acting on vehicles, and other concepts.

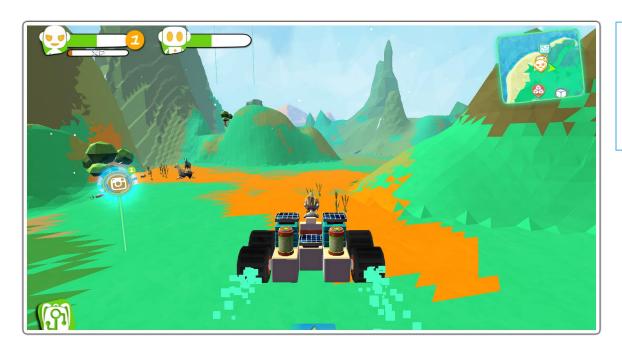

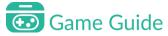

Simple physics of thrust, mass, and force is applied when operating machines like a car or helicopter.

### Farming

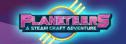

#### Introduction

Planeteers includes farming as a game activity. Farming is essential to the player's survival as it provides a means to grow various basic foods to sustain the avatar. It is also a means to generate basic foods for complex crafting.

Players can farm a variety of animals and plants for milk, eggs, fruits, vegetables and grains like rice and corn.

Players can start farming as soon as they find seeds or clone farm animals. Seeds are a good start, and are collected during mining and scavenging.

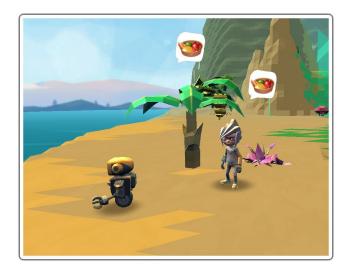

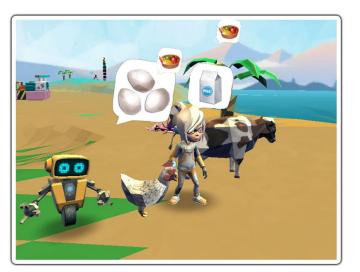

# Scavenging

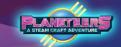

### Scavenging Items

During game play, the user needs a variety of items to make food. Some basic food items and seeds can be easily collected through scavenging.

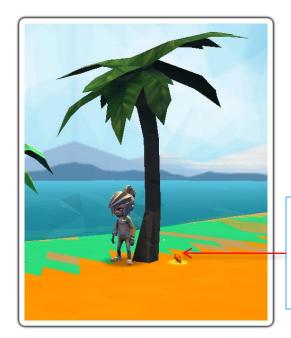

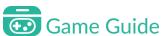

Items that can be scavenged are those glowing found beside trees. Simply click item.

## Farming

#### PLANETERS A STEAM CRAFT ADVENTURE

#### **Farming Plants**

The game is designed to farm plants for harvest and consumption by the player. This is achieved by a number of simple steps which will later on be added to the player's backpack and inventory.

Growing plants is a great start to learning about farming, and to provide the avatar with food to sustain them. Plants require sun, water and nutrients to progress through their growth cycles to fruiting stage. When harvested, the food from farming is added to the player's inventory, where it can be eaten, fed to animals, or used to make more complex foods via crafting.

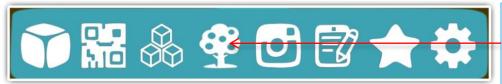

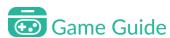

Open the Tools Menu bottom of screen Click the **tree icon** to start farming.

# Farming Plants

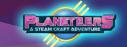

Once farming is started, a side menu displays left screen. From there the player can access important farming tools for plants and animals.

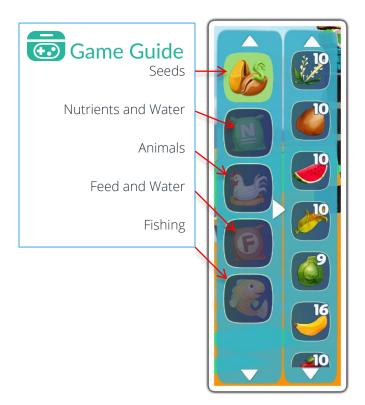

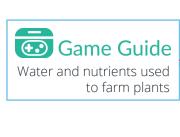

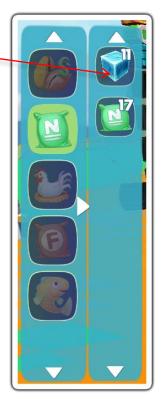

# Farming Planting Seeds

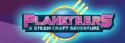

To initiate farming, plant seeds by dragging them from the menu onto the land. Once the seeds are planted, they need to be watered and given nutrients. After the first stage, they will slowly grow on their own. Repeatedly giving water and nutrients will help them grow faster.

Dropping water or nutrient to the ground will affect all the seeds that are in close proximity. This way, player can tend to more seeds faster.

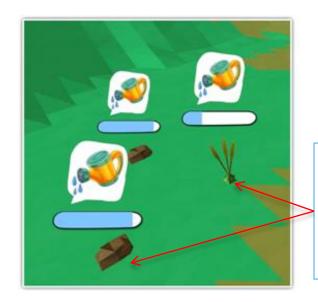

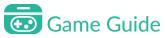

Player needs to wait between growth cycles. In all, there are 4-6 cycles before harvesting phase. After harvesting 3-6 times, the crop will then wither, ready to be recycled.

# Farming Process

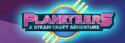

The player must go through cycles of giving the plant water and nutrients until it yields a fruit or vegetable.

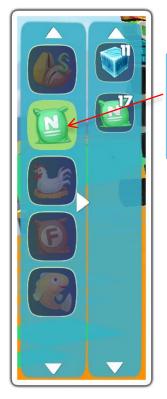

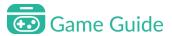

Select the nutrients icon and drag the needed material to farm.

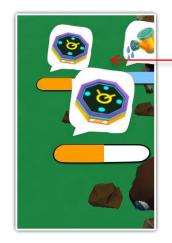

### Game Guide

These plant has received enough water for this cycle. You can wait for it to slowly grow on its own and then give it more water and nutrients later.

Also note that each plant can be repeatedly harvested for a few amount of times. For example, apples can be harvested 5 times from one tree.

### Farming Harvesting Plants

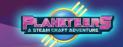

Once the cycle is completed, the plant is now ready for harvest.

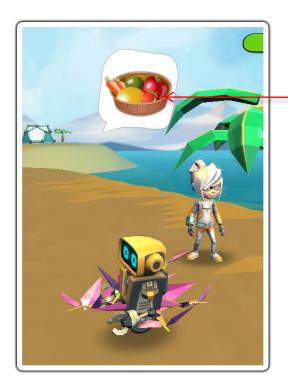

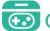

### Game Guide

Click on the plant to harvest when this icon is visible Produce is automatically added to player's inventory and the plant will move to its next harvest cycle.

Produce from harvest may be eaten, fed to animals, or used in crafting to make more complex foods. More complex foods yield more energy when consumed.

### Farming

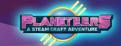

#### Plant Life Cycle and Recycling

After multiple harvests, plants will stop yielding fruits or vegetables. This is now the time for recycling.

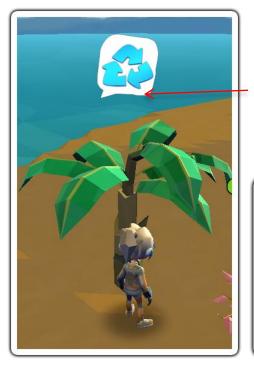

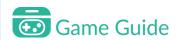

Once the maximum number of harvesting a plant is reached, the recycle icon is displayed on top. The plant can be recycled for wood, nutrient, and seeds.

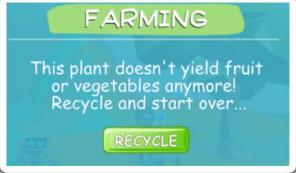

### Farming

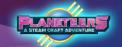

#### Environmental Hazards to Plants

At random times, you may experience weather changes. Strong rains, sudden hail storms can drown your plant, causing it to wither. Watering your plant excessively can also cause it to wither earlier. When your plants wither, it can be recycled.

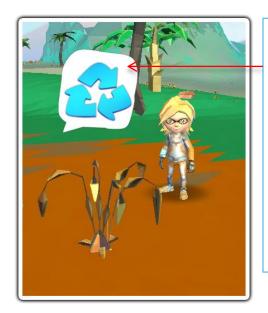

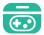

### Game Guide

This plant has been watered too much Remember that plants only need to receive a certain amount of water to grow to its next cycle.

Aside from this, heavy rainfall, hail storms and other weather changes have a chance of withering your plants.

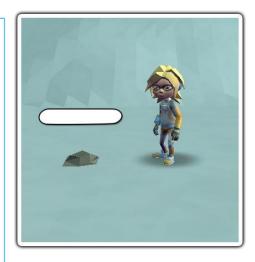

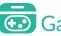

### Game Guide

Plants can only grow on the right places. If you look at the sample, a seed was planted in snow. Since there's no chance for the plant to survive in frigid environments, it won't grow no matter how much water or nutrient you add to it.

# Farming Animals

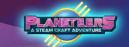

Farming Animals is another way to provide the avatar with food to sustain them. Animals require water and feeds to progress through their growth cycles to produce food. When harvested, the food from farming is added to the player's inventory, where it can be eaten or used to make more complex foods via crafting.

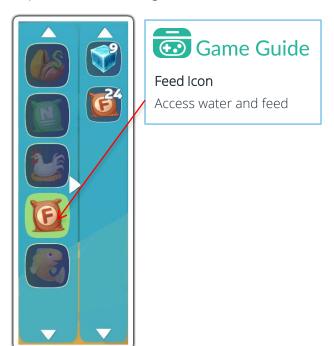

## Farming

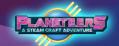

#### **Farming Animals**

Similar to caring for plants, animals require both feeds and water which can be accessed through the feeds icon. Remember, feeding the animals is important. They will die if not taken care of for a number of days.

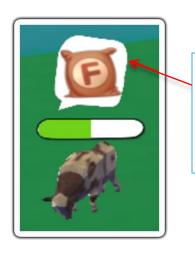

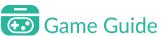

This icon will appear if the animal needs food. Simply keep giving the animal water and food until it grows big enough for produce to be harvested.

# Farming Collecting Produce

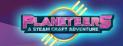

Once the cycle is completed, the produce is now ready to be collected.

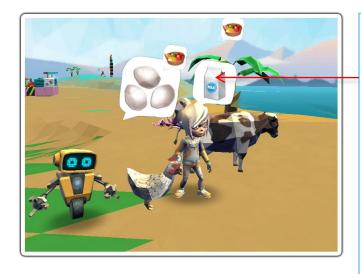

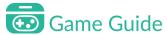

An icon of the produce is displayed on top. Simply click on it to be automatically included in the player's backpack.

The cycle of farming animals repeats providing the player continues to feed the animal.

Players can access food in the backpack for sustenance or crafting.

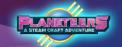

#### Introduction to Coding

Planeteers teaches players how to code using Blockly. Players can code robot Al, make mini games, repair broken machines, and complete other coding challenges.

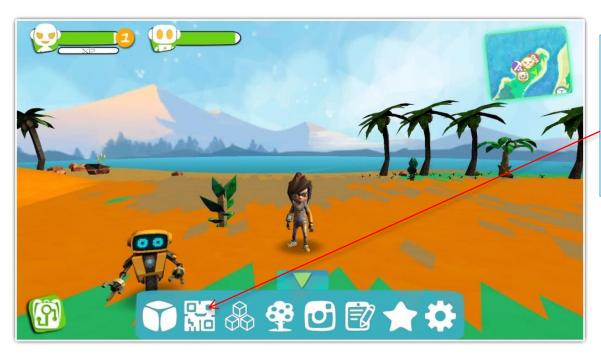

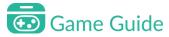

To start, click on the Code icon. Make sure an object is selected to start coding. Players can use builder blocks or bots in coding.

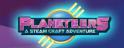

#### **Event Code**

There are four code blocks in Event Code; On Start, On Click Object, Function [Name] and Function [Pick Name]. To test the code, press the play icon.

| Code                    | Function                                               |
|-------------------------|--------------------------------------------------------|
| On Click Object         | Run code only when object is clicked                   |
| On Start                | Run code when you close Blockly                        |
| Function [Name]         | Groups a set of codes and can be called multiple times |
| Function [Pick<br>Name] | Call a function and run the codes inside it            |

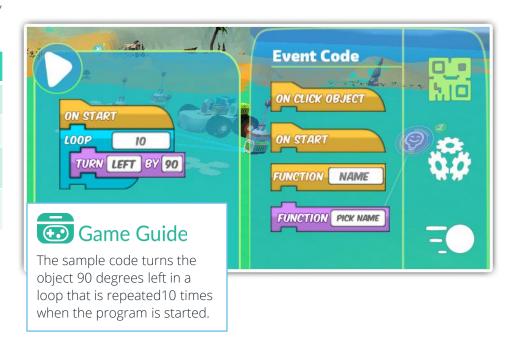

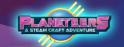

#### Logic Code

There are four condition blocks in Logic Code and many more condition checkers with different functions. Here are samples of the codes.

| Code               | Function                                              |
|--------------------|-------------------------------------------------------|
| Else               | Runs code only if the condition is not met            |
| If [condition]     | Runs code only when the condition is met              |
| Loop               | Loop events                                           |
| If Press [Key]     | Repeats code to the set number of times               |
| Is [motion]        | Checks motion and environment condition               |
| Is [weather]       | Checks the weather condition                          |
| Power []           | Checks the battery condition                          |
| Detect [] by<br>[] | Checks if selected object is within selected distance |
| Is Music []        | Checks if music is playing                            |
| Height []          | Checks the object's height                            |
| Plant []           | Checks if plants need water or nutrient               |
| Animal []          | Checks if animals need water or food                  |

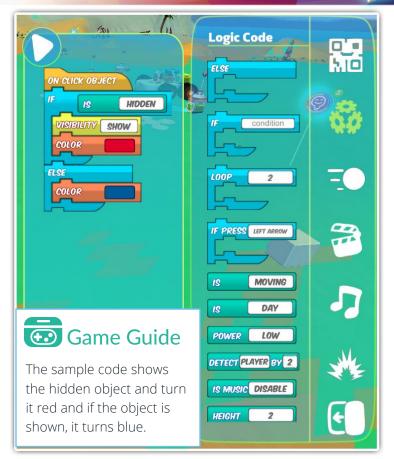

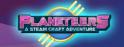

#### Motion Code

There are many options for movement using Motion Codes. Here are the block codes to be used when coding.

| Code                | Function                                 |
|---------------------|------------------------------------------|
| Follow []           | Follow selected character                |
| Stop Follow         | Stops the Follow motion code             |
| Turn [] by []       | Turn to the selected direction and angle |
| Face []             | Face the selected cardinal direction     |
| Random<br>Direction | Face a random direction                  |
| Gravity []          | Enable or disable gravity on object      |
| Hover []            | Hovers object to the set height          |
| Move []             | Move to selected direction and distance  |
| Remote Control      | Enable remote control                    |

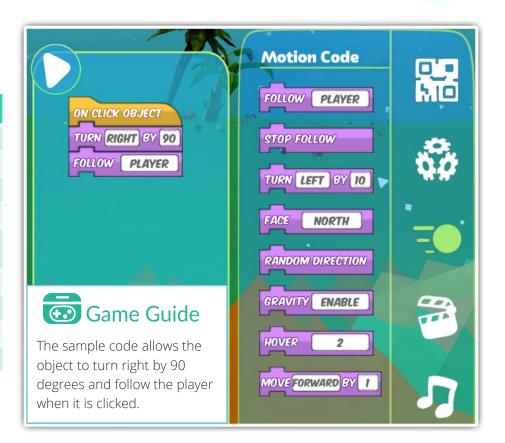

#### PLANETEERS A STEAM CRAFT ADVENTURE

#### **Action Code**

There are also options to tweak the actions or add non-motion commands to your codes by using Action Codes.

| Code                | Function                                        |
|---------------------|-------------------------------------------------|
| Visibility []       | Hides or shows the object                       |
| Toggle Cam<br>Focus | Focuses view on selected object                 |
| Say [textbox]       | Says message inside textbox                     |
| Cam Focus []        | Turn camera focus on or off                     |
| Mount Camera        | Enables object's photo camera                   |
| Scale []            | Changes the objects size                        |
| Wait By []          | Runs next code after selected number of seconds |
| Do [farm commands]  | Give plants or animals water, food or nutrient  |
| Set Leader          | Set as the leader or alpha                      |
| Do [animal commands | Make animal do the selected action              |

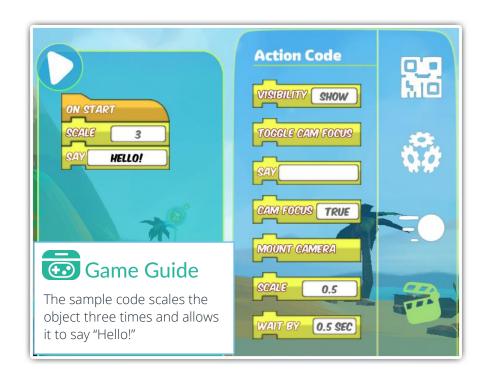

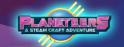

#### Sound Code

Sound codes add a wide range of different sounds to your code. Here are some of them and their purposes.

| Code          | Function                             |
|---------------|--------------------------------------|
| Music []      | Plays selected musical style         |
| Play Note []  | Play the selected note               |
| Play []       | Play the selected sound              |
| Stop Sound    | Stops all playing sounds             |
| Vol [1-100%]  | Adjusts volume of playing music      |
| Instrument [] | Play the selected musical instrument |

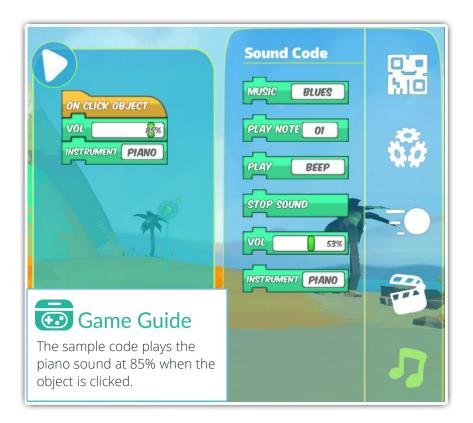

#### PLANETERS A STEAM CRAFT ADVENTURE

#### Visual Code

Changing appearances can be done by using Visual Codes. It has color, texture and even light color changes.

| Code            | Function                      |
|-----------------|-------------------------------|
| Random Color    | Changes to a random color     |
| Light [palette] | Changes the color of lights   |
| Color [palette] | Changes to the selected color |
| Solar [On, Off] | Turns solar panels on or off  |
| Door [On, Off]  | Keeps door open or close      |
| Light [On, Off] | Turns lights on or off        |
| Texture []      | Changes texture of object     |

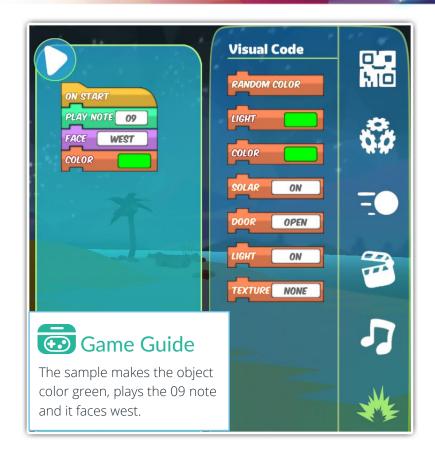

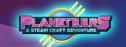

#### Coding in Quests – Space Relic!

This is an example quest where the player needs to add a code to make the bot follow them during exploration.

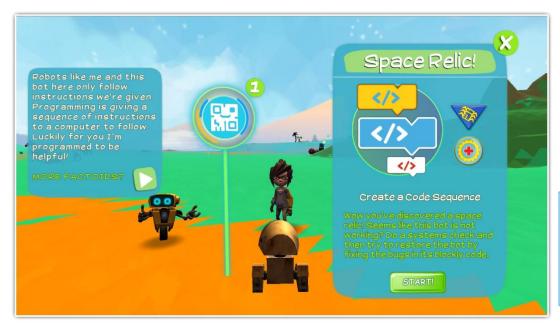

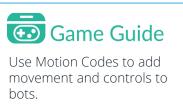

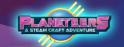

#### Space Relic! Quest

Following the instructions given, the players must use the provided block codes to complete the quest and bring the bot back to life.

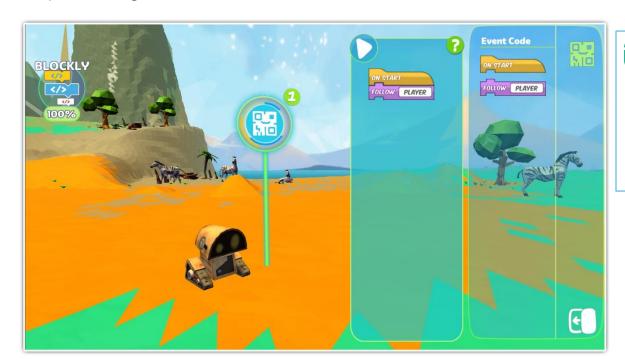

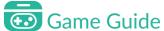

The Quest Progress Meter is shown on the top left. The On Start and Follow [Player] command is added to the code to make the bot follow the player during exploration.

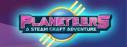

#### Space Relic! Quest Completed

The player receives rewards and badges once the quest has been completed.

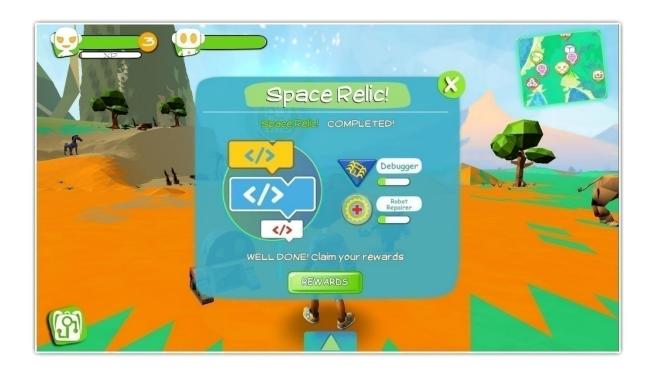

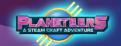

#### Introduction

Quizzes are unlocked after the player completes a series of related quests. The quizzes use different types of formative assessment including multiple choice, true or false, picture and question formats.

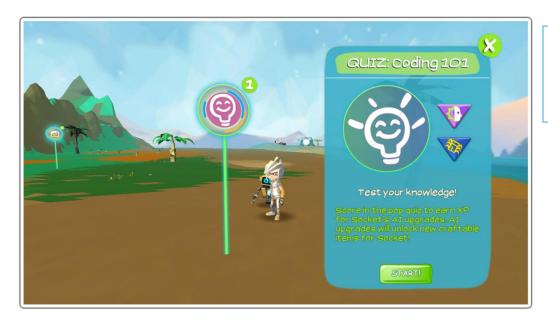

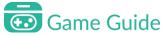

Player earns XP towards relevant badges by completing quizzes.

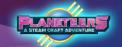

#### Sample Quizzes

Different quiz formats are used to measure player's experience.

Quiz questions are derived from the quests and related fun facts completed by the player. Examples below show multiple choice and true false quiz formats.

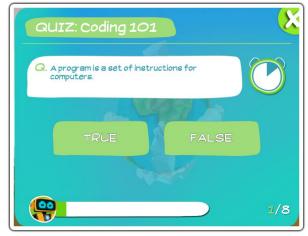

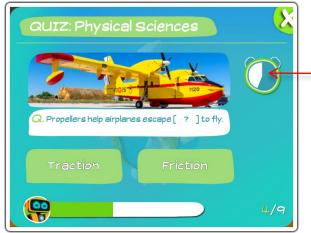

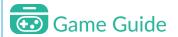

Players have 12 seconds to answer each question.

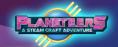

#### Results

After each quiz is completed, results are displayed on a summary screen that shows the number of correct answers and corresponding percentage.

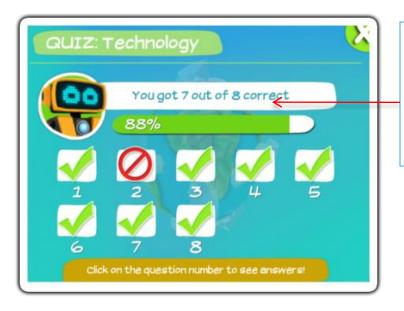

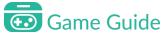

#### Results

The player sees a summary of the correct and wrong answers. They can also review the question that they got wrong.

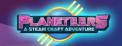

#### **Checking Answers**

The results screen allows players to check incorrect answers against the correct answer. This is especially helpful for players to identify their mistakes and learn from them. They can also then reiterate important information and review again to master concepts.

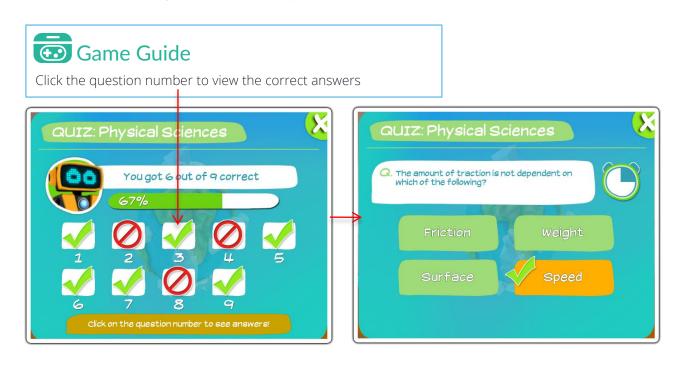

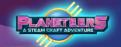

#### Special Quiz Rewards

Finishing a number of quests will unlock unique Chipset Upgrades. These chipsets will enable players to craft upgraded parts for Socket using the Bots Constructor, an Advanced Crafting Machine. We'll discuss more of that later.

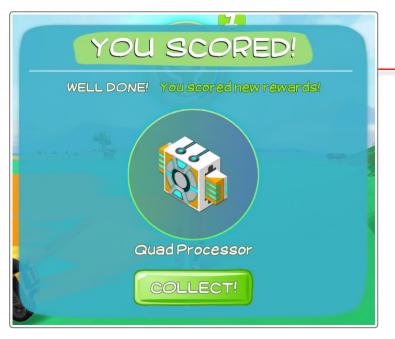

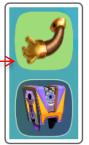

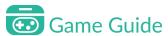

As bonus for finishing quizzes, players will get a variety of Chipset Upgrades that will unlock new parts for Socket.

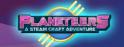

#### Introduction

The Achievements screen allows access to the players quests, badges, and photo journal. It provides a summary of progress including currently active quests and badges versus completed.

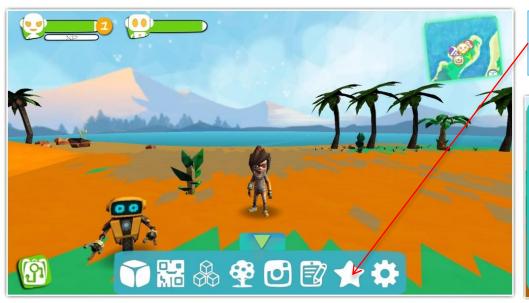

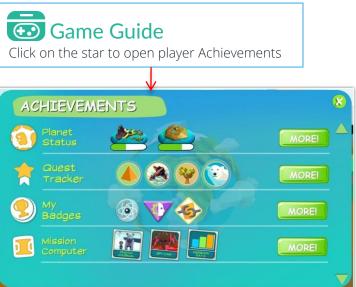

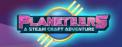

#### **Planet Mission Status**

The Planet Mission Status provides players an accurate percentage of in-game progress. Doing different activities in-game, such as farming or crafting, will slowly fill up each corresponding meter. Once players reach a total of 30% in a continent, the next continent will be unlocked

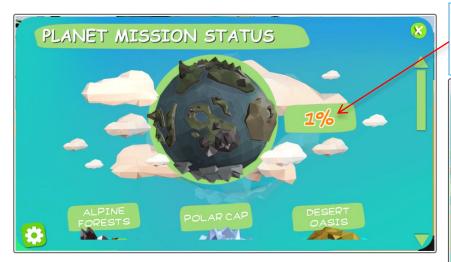

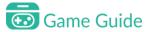

This represents the player's progress for the entire planet.

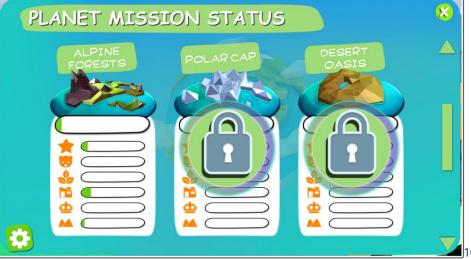

1106

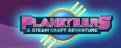

#### **Quest Tracker**

The Quest Tracker provides information about quests available, in progress and completed. This includes a description of quests and the badges earned by completing quests. The player may also warp directly to the quest.

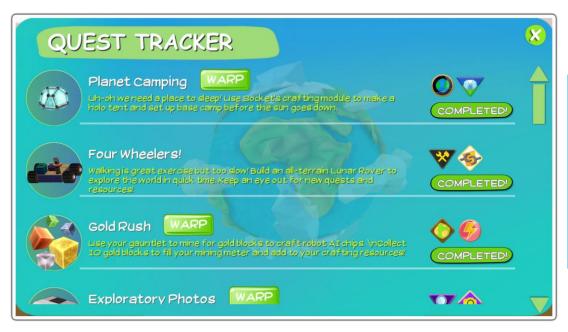

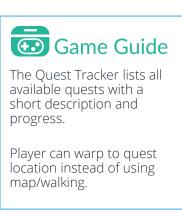

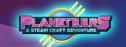

#### Badges and Planeteers Badges

Displays the badges in progress and completed based on available quests in Science, Technology, Engineering, Art, and Math pillars. At the lower part, you can also find the Planeteers Badges earned during your adventure.

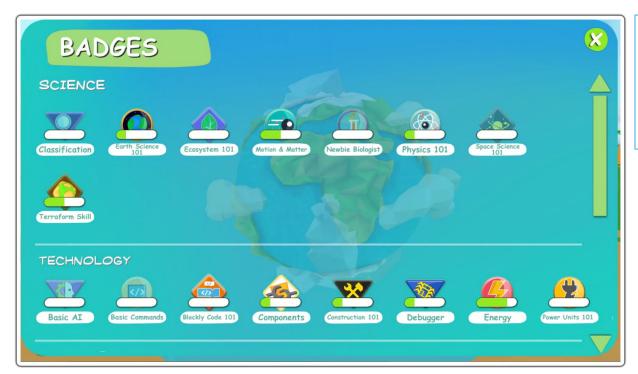

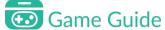

A meter shows the current completion status of a badge based on points earned over related quests.

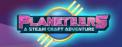

#### Mission Computer

The Mission Computer is a multi-purpose feature under Achievements. Players can view and document the data gathered during their exploration by using the four tools inside this computer.

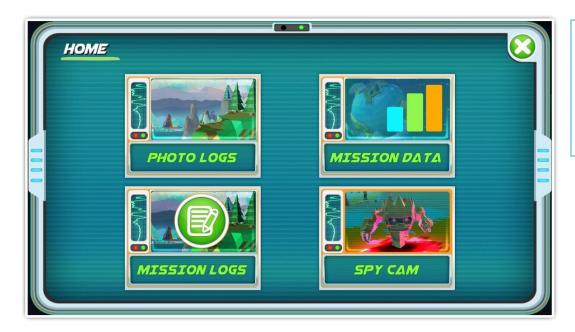

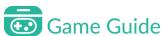

The Mission Computer is an allin-one tool that helps players keep track of their activities ingame.

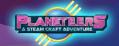

#### Photo Log

Players may use the camera to take pictures during the game. These are stored in the Photo Log. Learners can annotate pictures with a short title, and can also launch a journal entry to write a report or essay about a game experience and related photos.

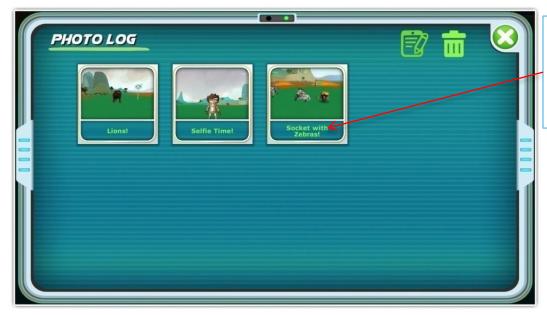

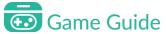

Players can change the name of each photo by clicking on the blank space below the photo thumbnail.

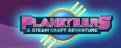

#### Mission Data

This Mission Computer tool gives players real-time updates on in-game progress and events. It's divided in four sections containing comprehensive graphs.

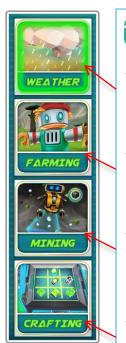

## Game Guide

This section shows the frequency of different weather that the player has experienced like rainfall, snow, etc.

This gives a comprehensive graph for farm crops harvested. It also shows the eggs and milk produced from farm animals.

This shows the number of different elements and minerals that the players have mined.

This provides a percentage chart that will show which item category you are crafting often.

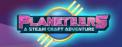

### Mission Data - Selecting Time and Continent

To create graphs, players can adjust the time range and the continent if they want to view specific data.

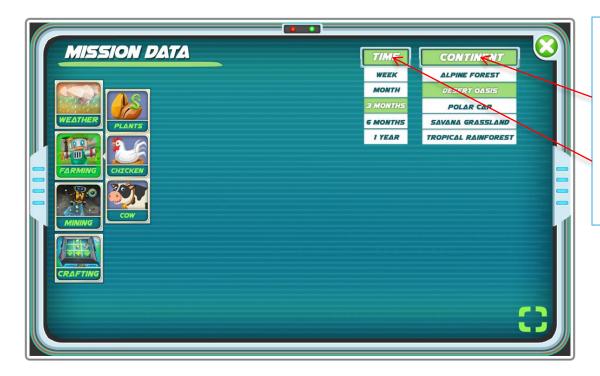

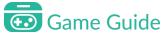

This drop-down menu lets the players see data from a specific continent.

The Time refers to the in-game time cycle. This drop down will sort the data shown based on the selected time range.

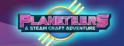

#### Mission Data - Weather

The Weather chart shows data for weather changes that the players will experience while playing. They can also use it to check the different temperatures of each continent.

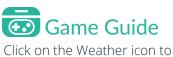

Click on the Weather icon to see the data recorded.

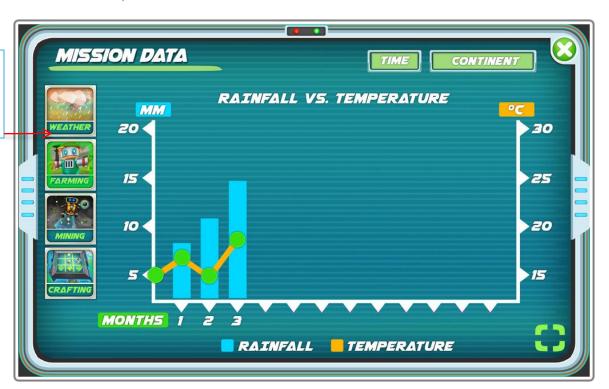

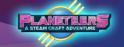

#### Mission Data - Farming

The Farming data helps players keep track of the amount of crops from plants and produce from farm animals. They can also use this for managing farming resources.

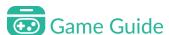

Open the Farming data by selecting this icon. You can also sort out if you'd like to see data related to your plants, chickens or cows.

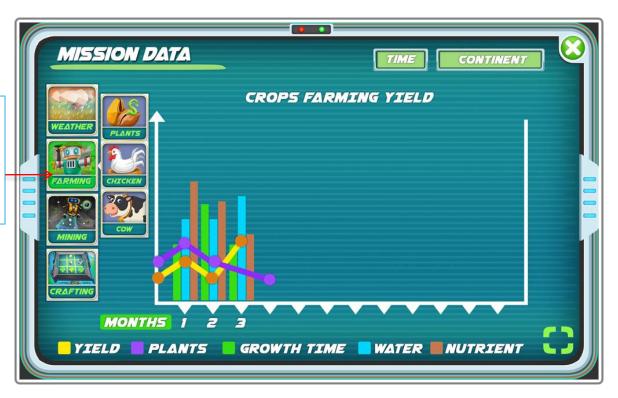

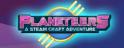

#### Mission Data - Mining

The Mining chart automatically sorts out the minerals that players have collected into five categories: Organics, Metals, Elements, Rocks and DNA. This data can be used to keep track of your mineral supplies.

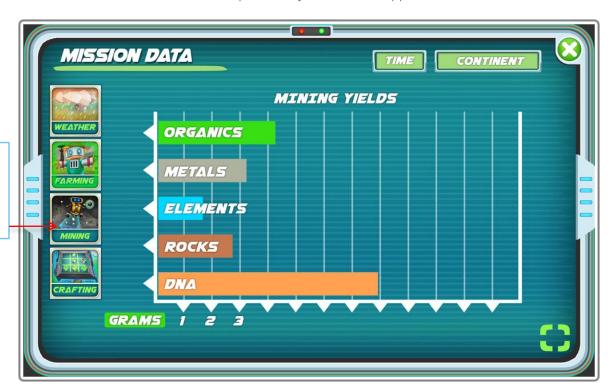

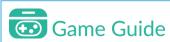

Click the Mining icon to see an accurate count of mineral supplies.

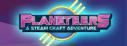

#### Mission Data - Crafting

The Crafting chart gives players a percentage of the items they have crafted per category.

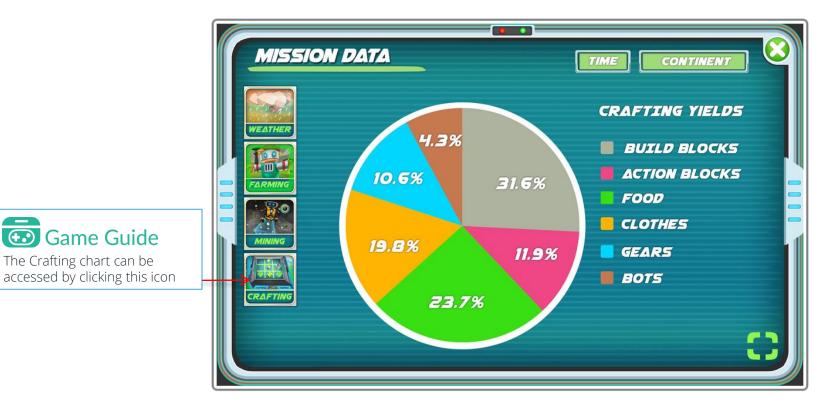

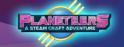

#### Mission Log

The Mission Log will be used often to document the player's adventures and explorations. Here, they can add and save log entries with attached in-game photos. Mission Log can also be accessed from bottom tools menu or the Mission Computer screen.

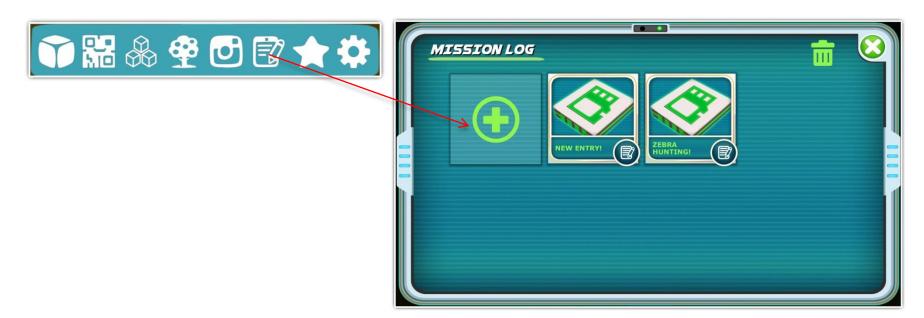

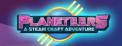

#### Mission Log

The following gives an overview of the Mission Log features and how to create a log.

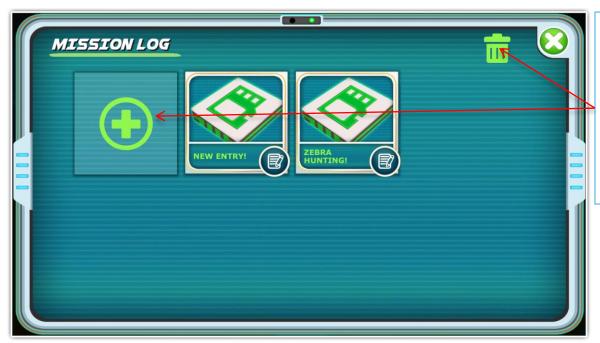

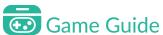

Selecting the big plus icon creates a new blank mission log that players can edit later. If they click on the box below, you can change the name of your mission log entry. Player's can also drag and drop unwanted entries to the trash can to delete them.

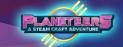

#### Mission Log - Writing the Entry

After generating a blank mission log, players can document their projects and experiences, including attaching photos. Once finished, they click 'Upload' to save the log in game and as a PDF.

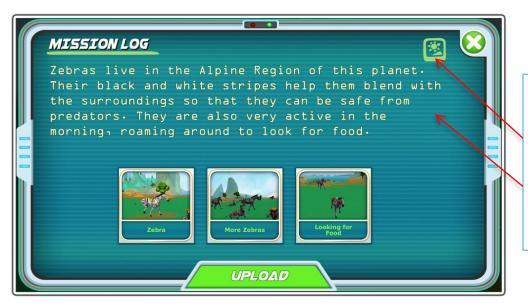

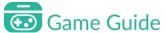

Players can change the selection of attached photos by clicking this icon.

The cursor will appear here, allowing players to document their adventure. After editing, just select Upload and the entry will be saved.

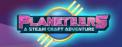

#### Mission Log - Attaching Photos

When making new entries, players can also choose photos to attach. The attachments can be changed later while editing the journal.

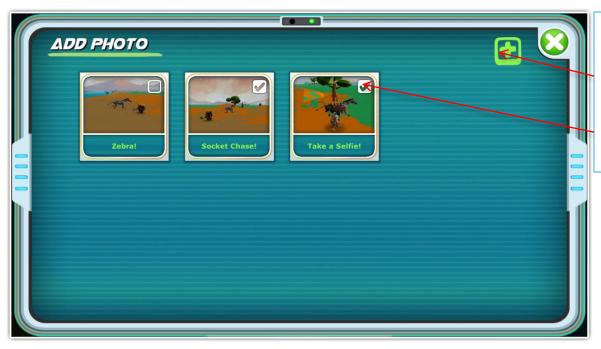

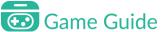

Selecting this icon brings the screen back to the journal entry.

Clicking on the checkboxes of the photos, attaches them to the entry to be made.

# Supply Crates

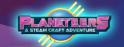

#### Nighttime Supplies

If Aliens is toggled Off in the settings, Mission Control may sometimes deliver additional supplies for your adventure. You will receive a transmission from Mission Control informing you of a supply crate drop. The location of the boxes will be marked on your map.

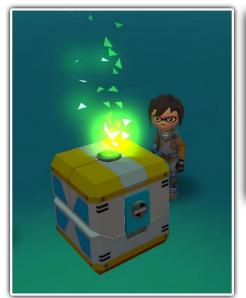

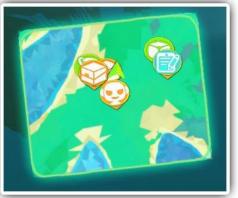

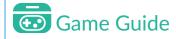

Supply Crates contain various tools and machine to help you in your adventure. Check the map for crate indicators so that you can grab all the supplies.

# **Supply Crates**

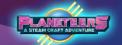

#### **Opening Crates**

When Mission Control informs you of a supply drop, keep an eye out for crates. Click on the crates to get the supplies inside.

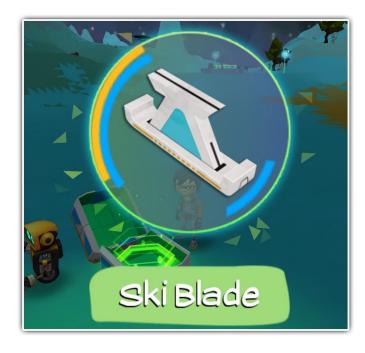

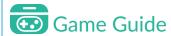

Supply Crates contain random tools that can help you in your planetary exploration. Be sure to open all of them.

### Planeteers

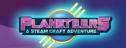

### Community Feedback

Planeteers is still in development as we strive to improve the game, add new and exciting quests and update support materials. Its important to us to receive feedback for any issues or ideas to improve.

#### Got some Feedback?

Don't be shy, drop us an email to our school community support team, we'd love to hear from you! support@planeteersgame.com

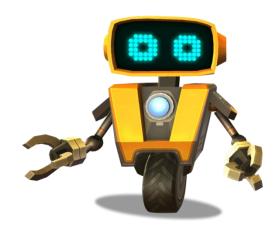

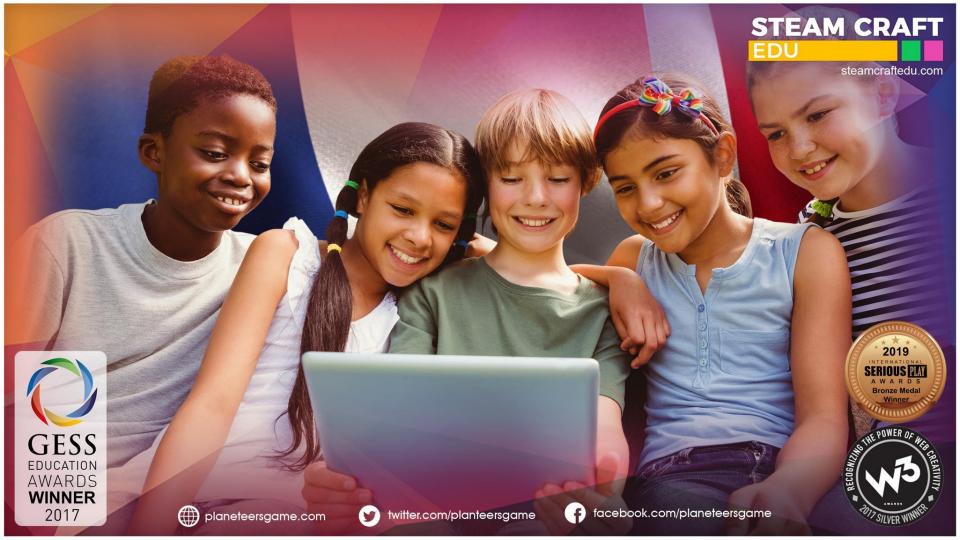